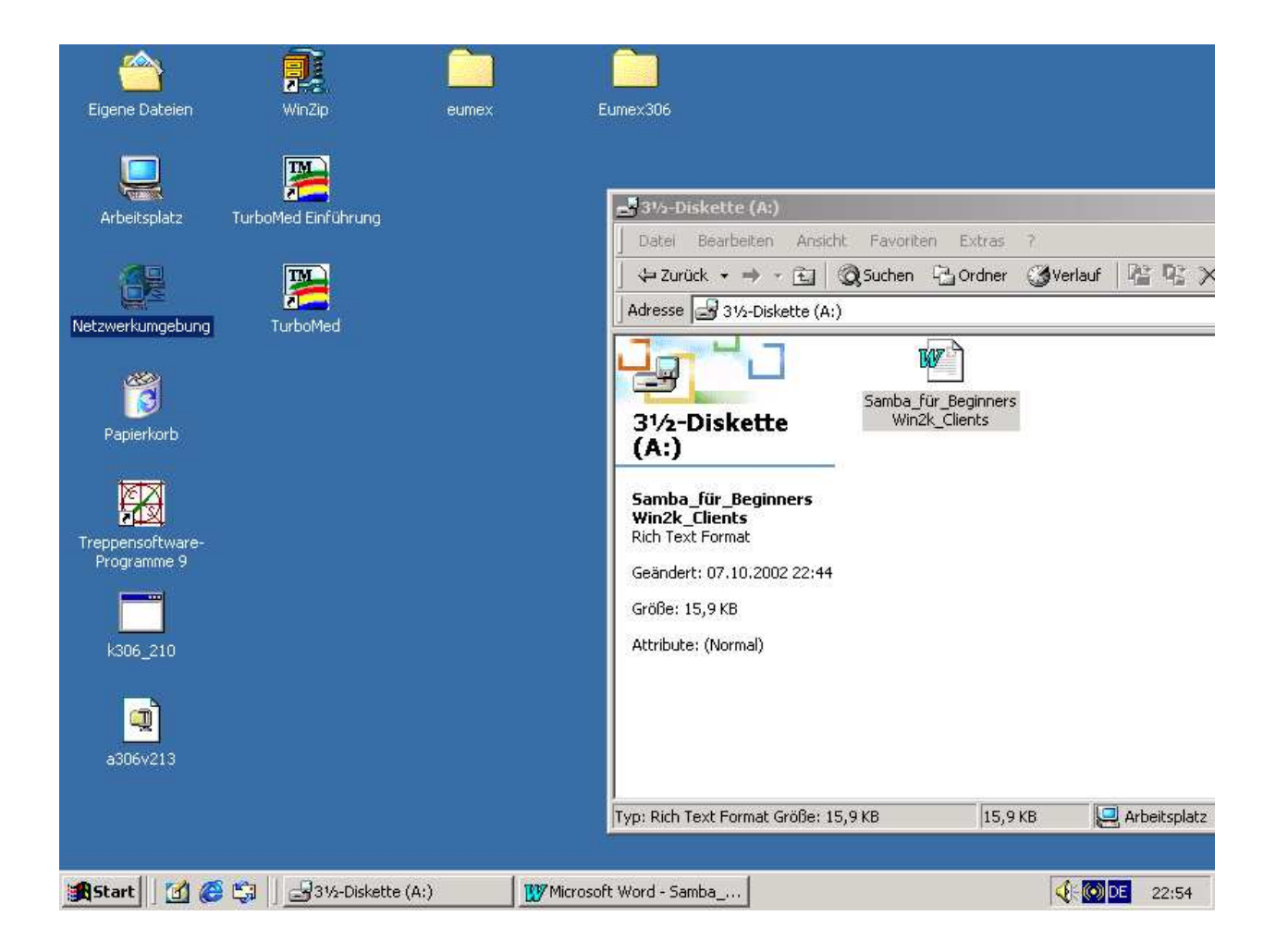

## 2. Clienten und Netzwerkinstallation bei Win2000 Seite 6

Man gehe mit dem Mauszeiger über Arbeitsplatz und klicke mit der re Maustaste, dann wähle man im aufklappenden Menue Verwaltung an.

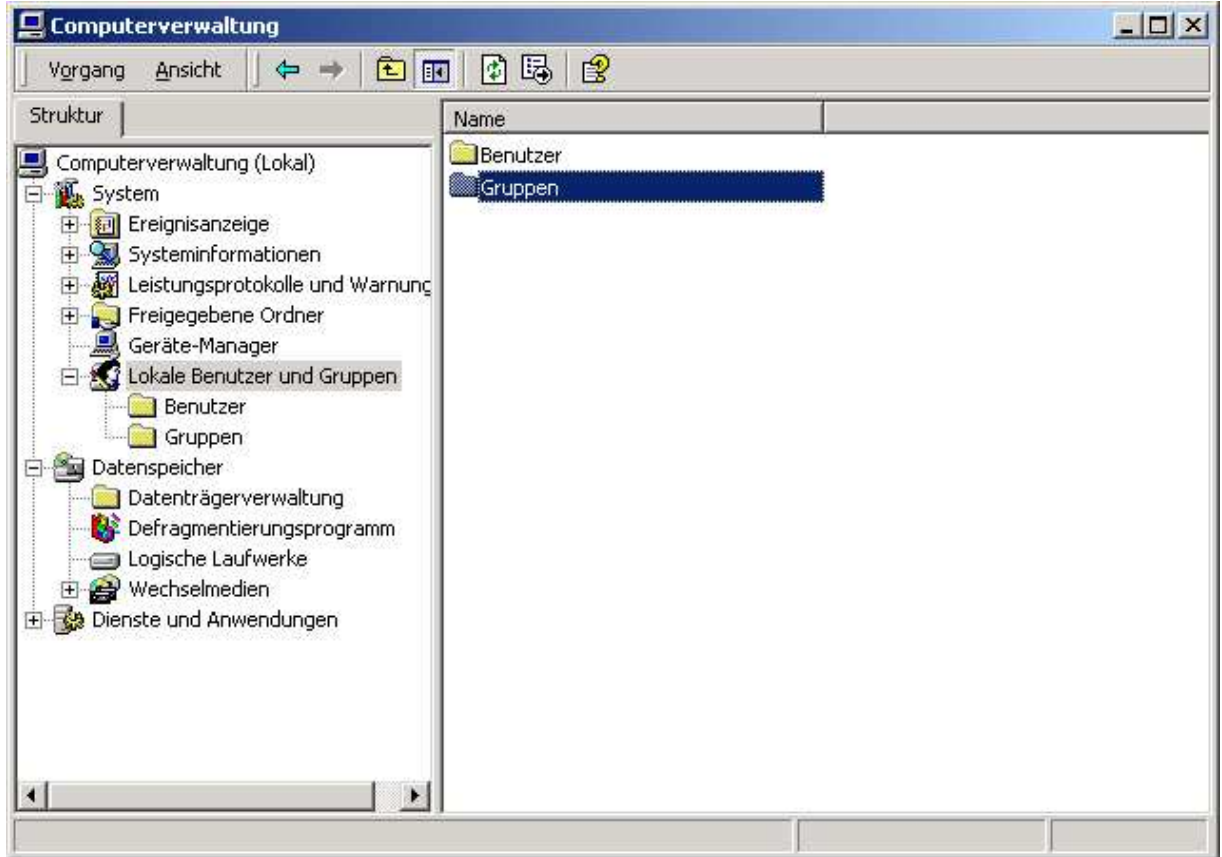

Lokale\_Benutzer\_und Gruppen anklicken .Gruppen doppelklicken. Dann öffnet sich ein Fenster in der man die Gruppe anlegen kann..

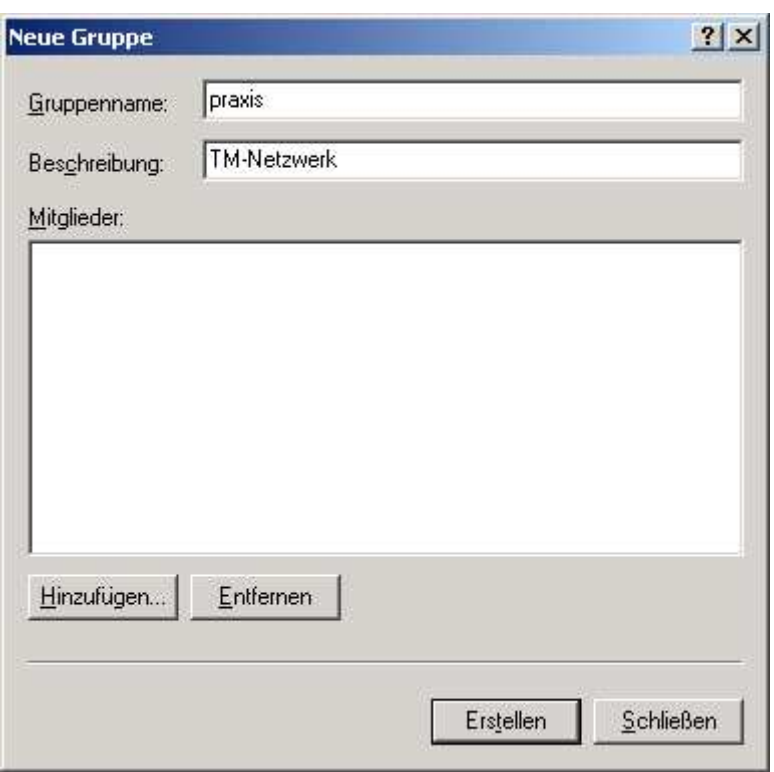

Hier den Gruppennamen lt. Plan und die Beschreibung der Gruppe eintragen. Mitglieder noch nicht

hinzufügen, die müssen ja erst angelegt werden.

Dann auf Erstellen klicken.

Das nächste Fenster fordert zur Erstellung einer neuen Gruppe auf. Die brauchen wir nicht also schließen.

als nächstes die Benutzer erstellen.

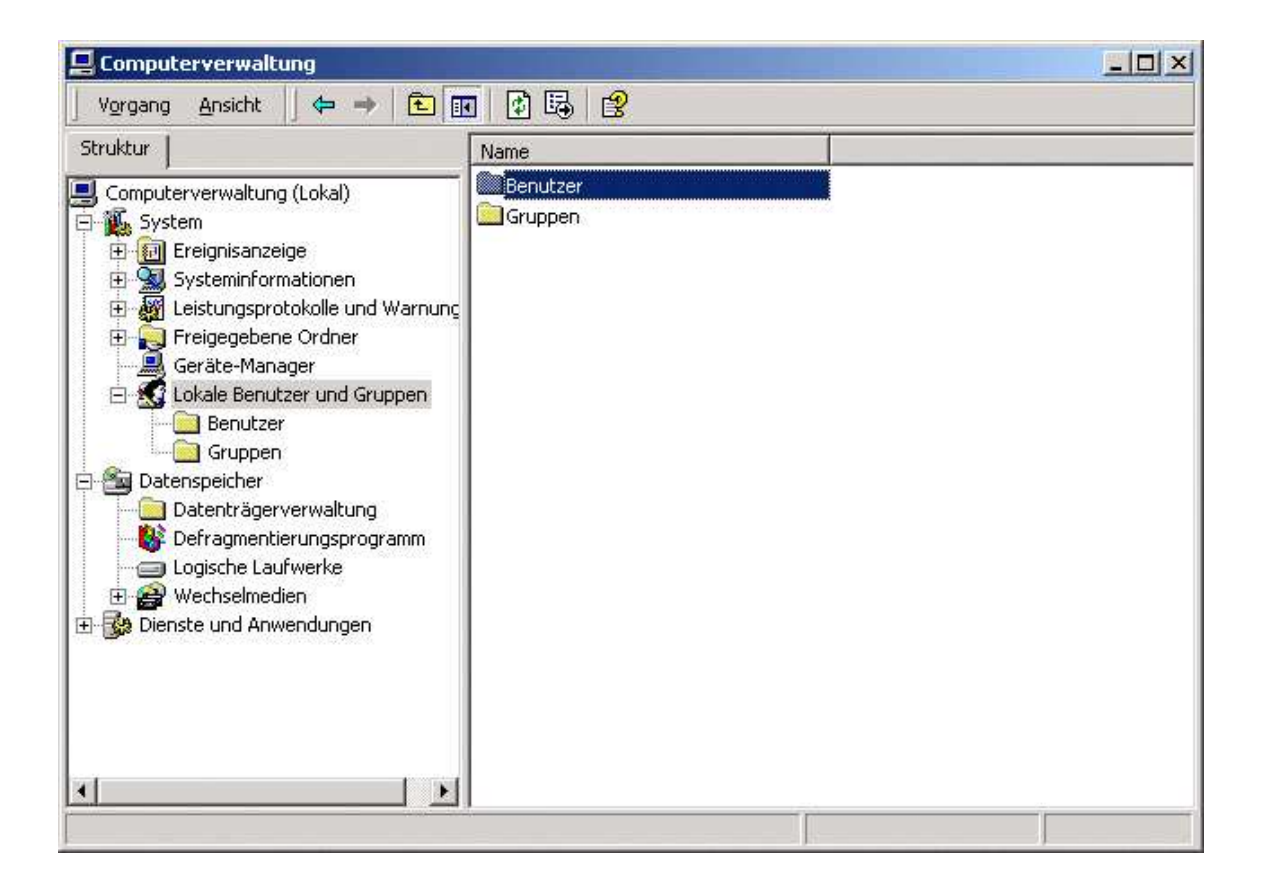

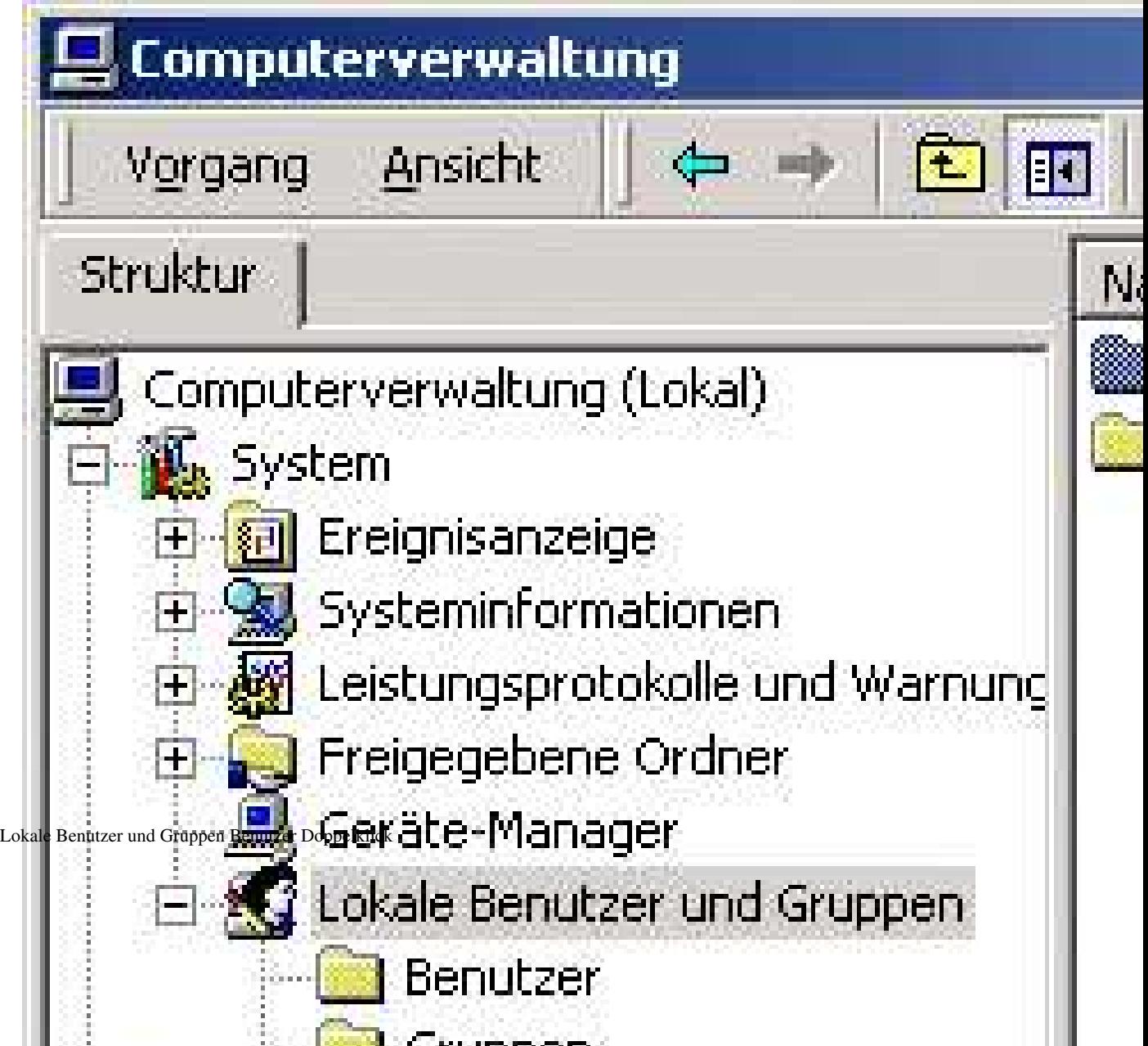

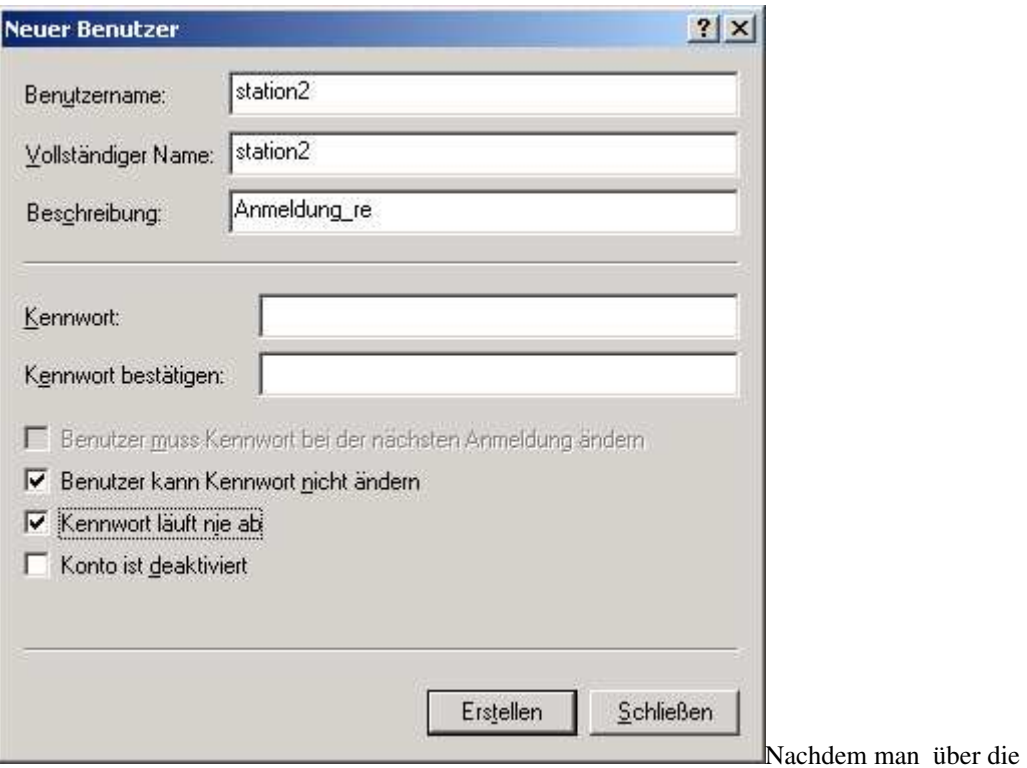

Computerverwaltung auf den Benutzerordner doppelgeklickt hat erscheint dieses

Fenster in das man den Benutzernamen und Passwort in diesem Fall keins einträgt.

Das Häkchen von Benutzer muß Kennwort bei der nächsten Anmeldung ändern muß weggeklickt werden dafür zwei neue Häkchen in Benutzer kann Kennwort nie ändern und Kennwort läuft nie ab. Dann Erstellen drücken . Danach in der neuen Maske nacheinander alle Clienten des Netzwerkplanes eintragen

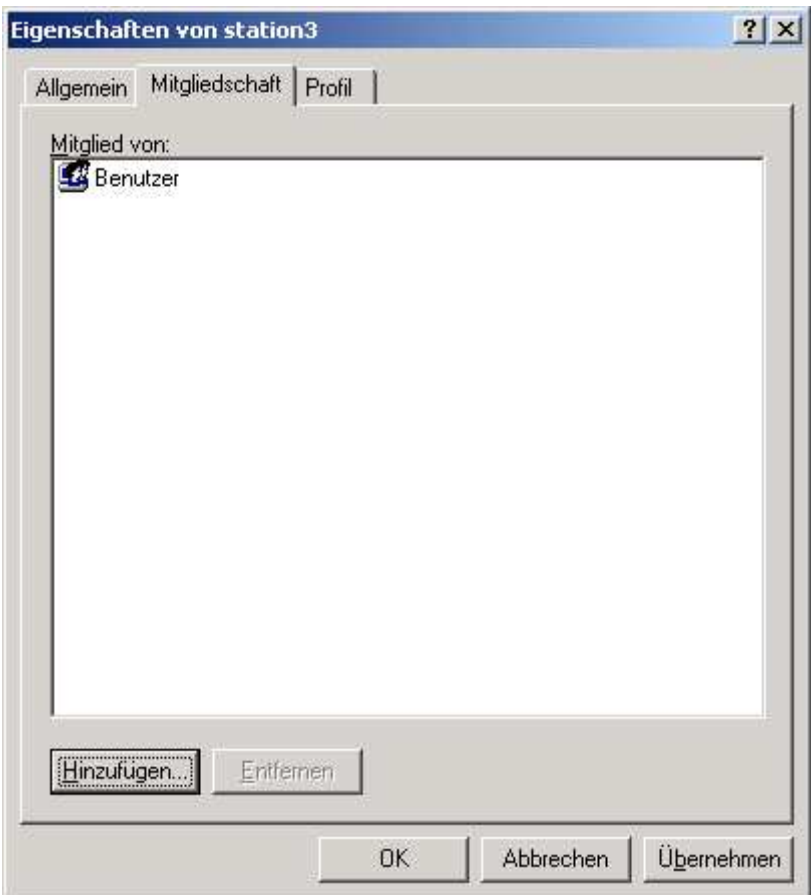

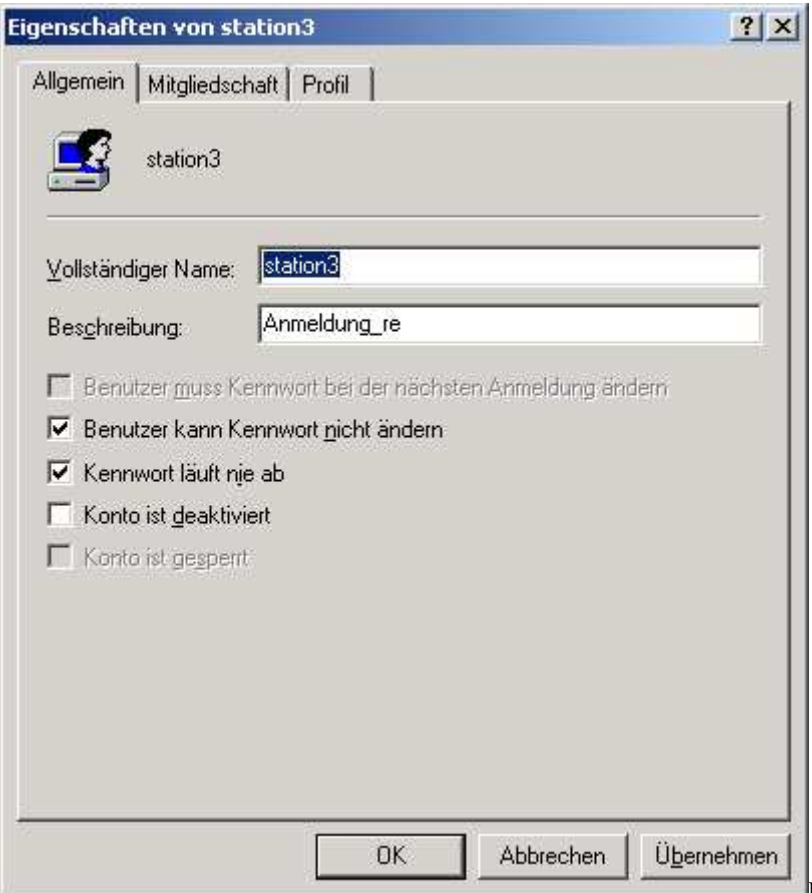

Dann die Eigenschaften auswählen

mit Cursor und Mausklick re. auf den jeweiligen der angelegten

Benutzer in der Maske re. Als erstes in Allgemein erscheinen die bereits angelegten Benutzerdaten.

Dann auf den Reiter Mitgliedschaft klicken.

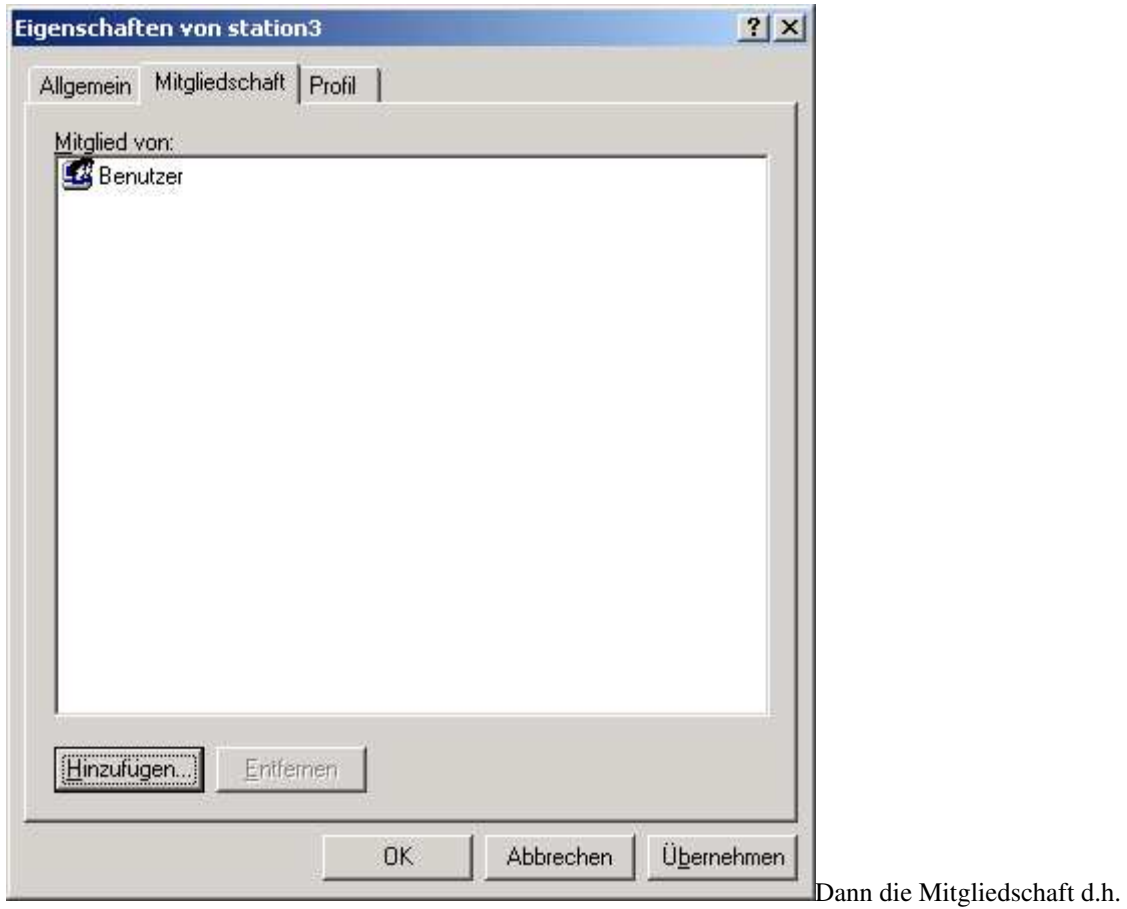

Rechtvergabe hinzufügen.

Die Station4 sollte zunächst Administratorenrechte bekommen, da dort alle Dinge eingestellt werden müssen.

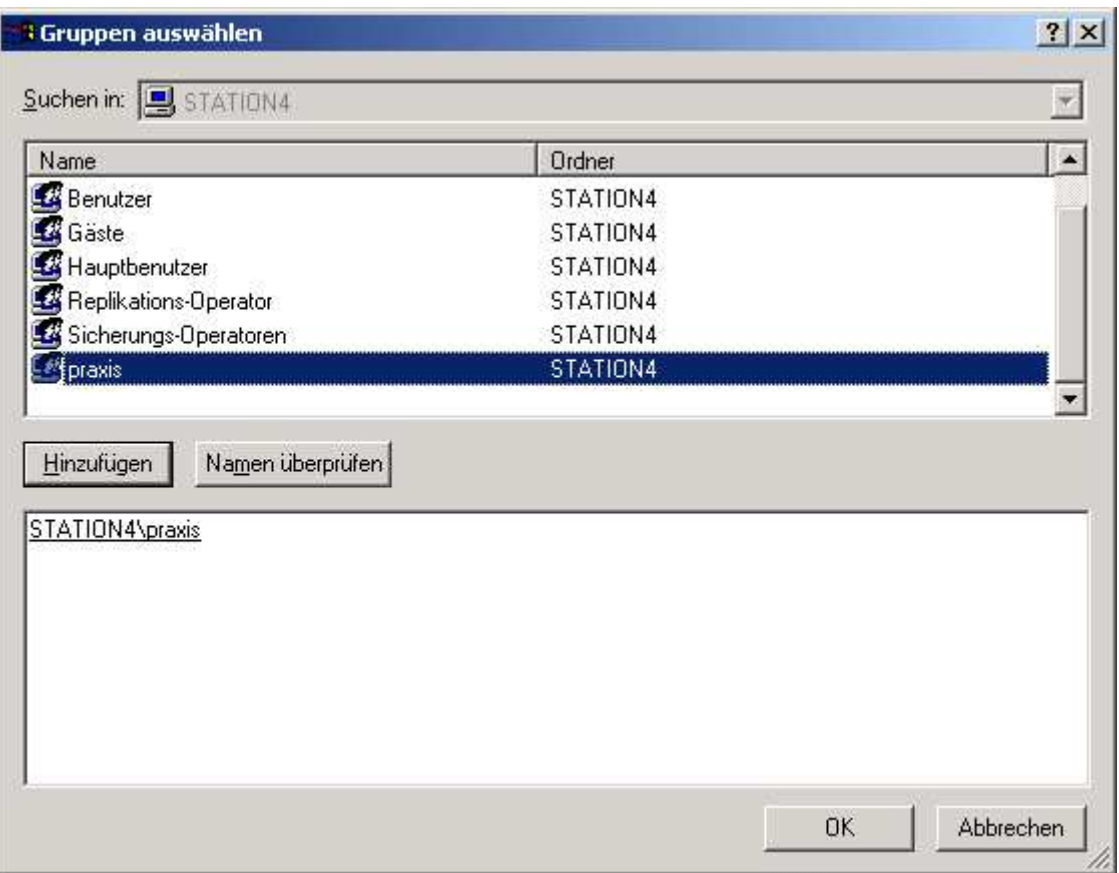

Mitgliedschaft anklicken und durch klick auf Hinzufügen hinzufügen. Darunter stehen dann die angelegten Mitgliedschaften. Dann mit OK bestätigen.

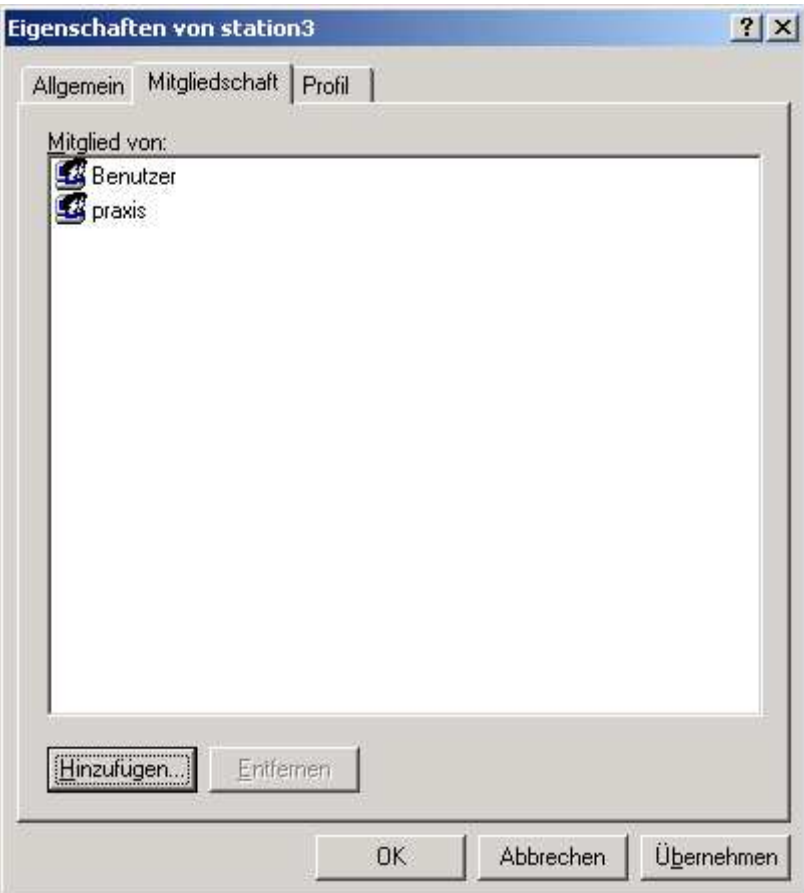

Praxis wurde hinzugefügt

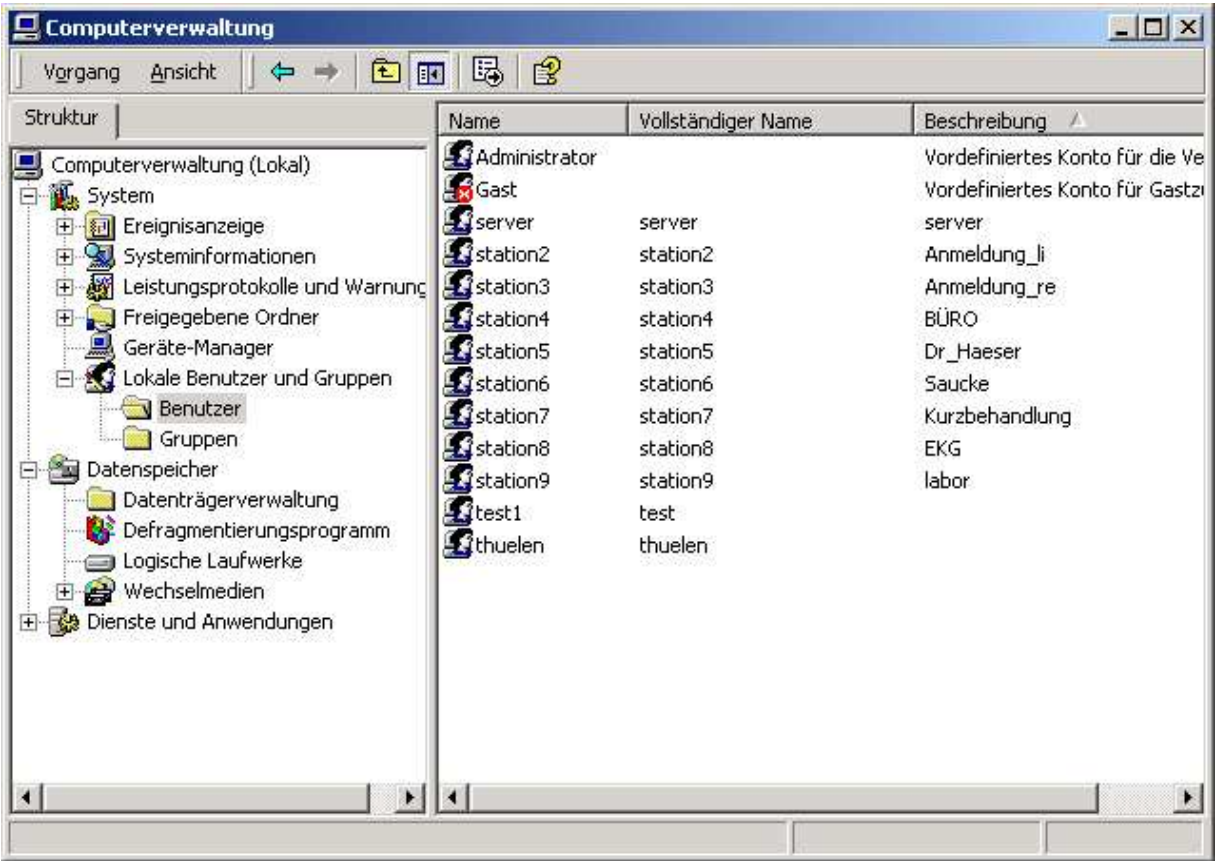

So sehen dann die fertigen Benutzer aus.

Die Maske mit Klick aufs Kreuz li oben verlassen.

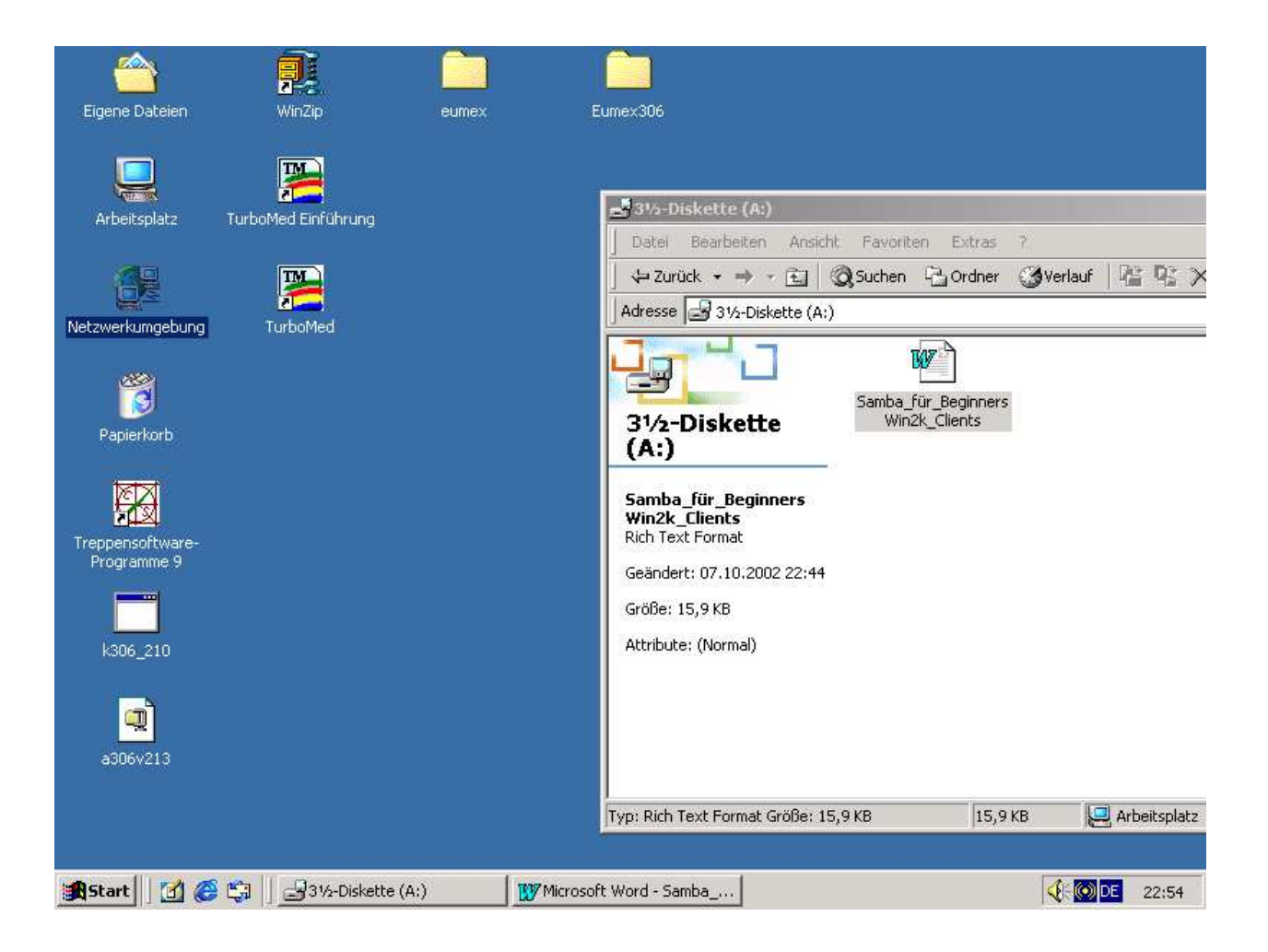

3.Dann muß noch die TCP/IP und Netbios Netzwerkverbinung im Windows 2000 Clienten eingerichtet werden.

Dabei soll dem Rechner eine feste IP Nummer zugewiesen werden.

Dazu Cursor auf Netzwerkumgebung und Eigenschaften anklicken.

Es öffnet sich das Fenster dann Netzwerk oder LAN mit linker MT anklicken.

Dort Eigenschaften anklicken

man geht mit dem Mauszeiger über Netzwerkumgebung und klickt mit der re Maustaste dann klickt man Eigenschaften an.

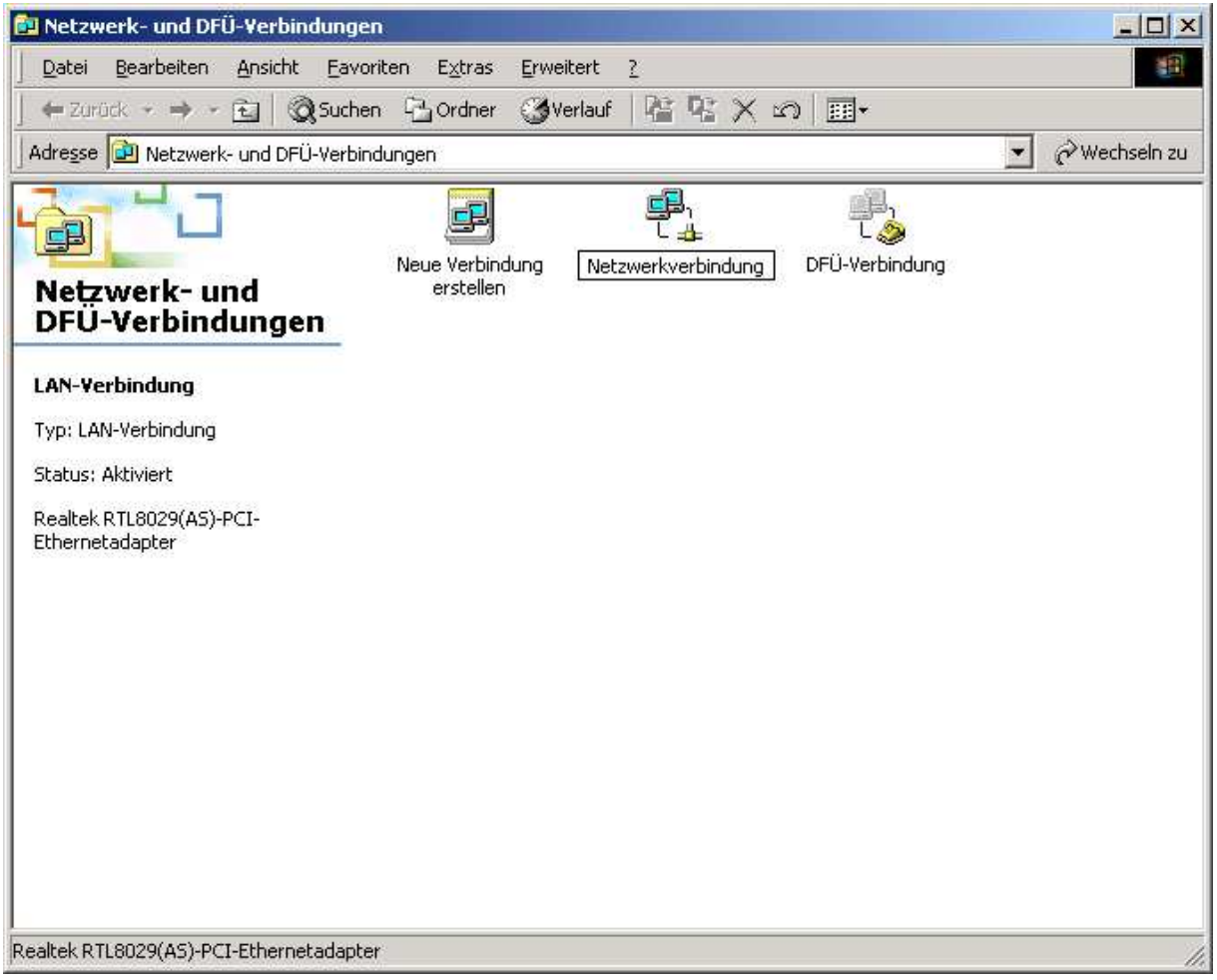

Dann öffnet sich das Fenster Netzwerk und DFÜ Verbindungen

Dort ist ein Icon LAN dies bedeutet Lokales Netzwerk wir sollten es in Netzwerk umbenennen.

Also re Maustaste Name ändern.

Dann Doppelklick auf das Icon.

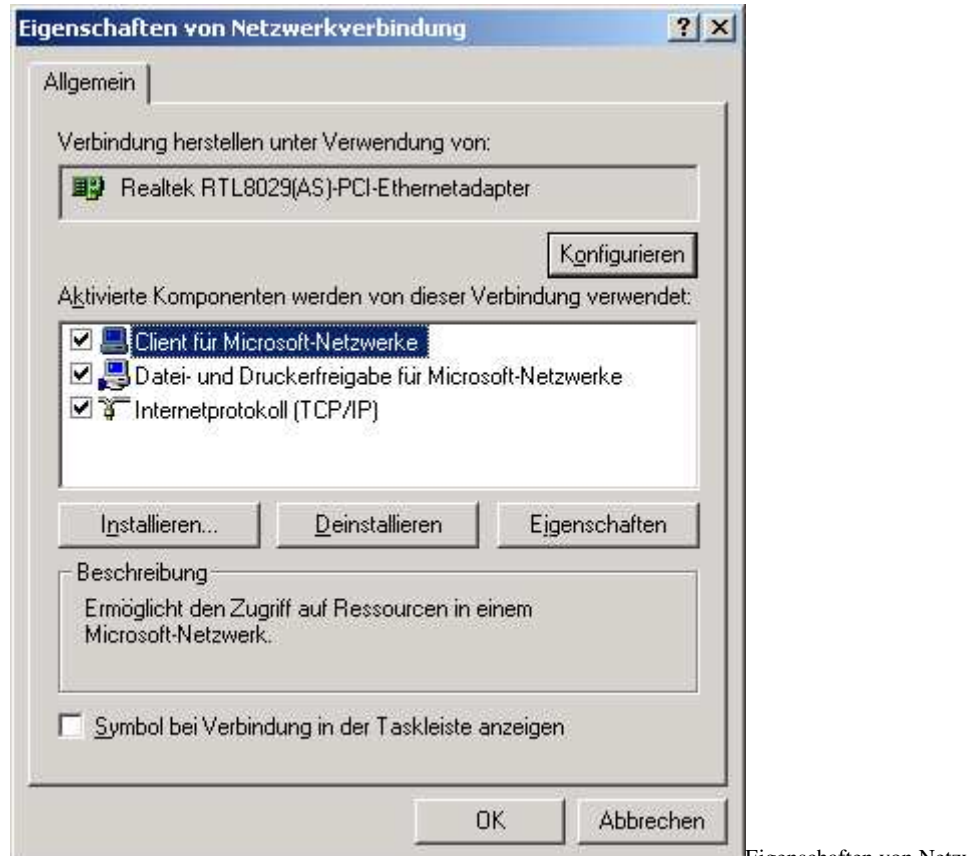

Eigenschaften von Netzwerkverbindungen

allgemein.

Es sollten alle 3 Häkchen gesetzt sein Wir brauchen alle Dienste.

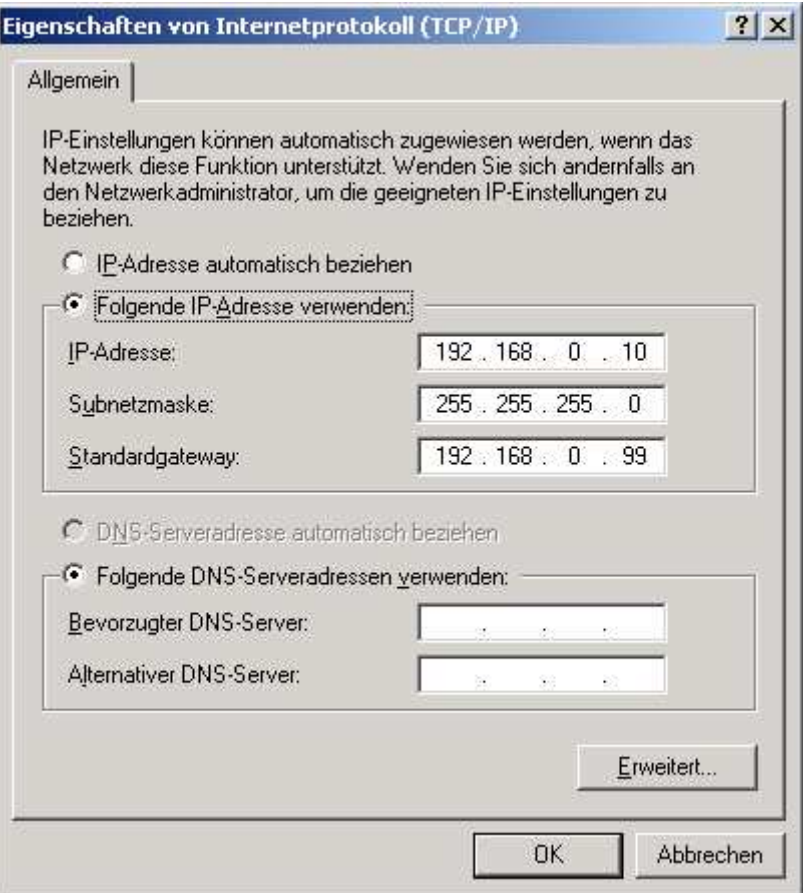

Dieses Fenster sieht man nach Doppelklick auf TCP IP.

Wir geben die feste IP Adresse für die Station

nach unserem Plan ein . Die 10 am Ende ist nur ein Beispiel und muß der tatsächlichen IP angepasst werden. Die Subnetzmaske ist immer gleich.

Den Standardgateway muß man nicht unbedingt eingetragen .Man kann aber die IP Adresse des Servers eintragen. Wir haben keinen DNS Server also nix eintragen.

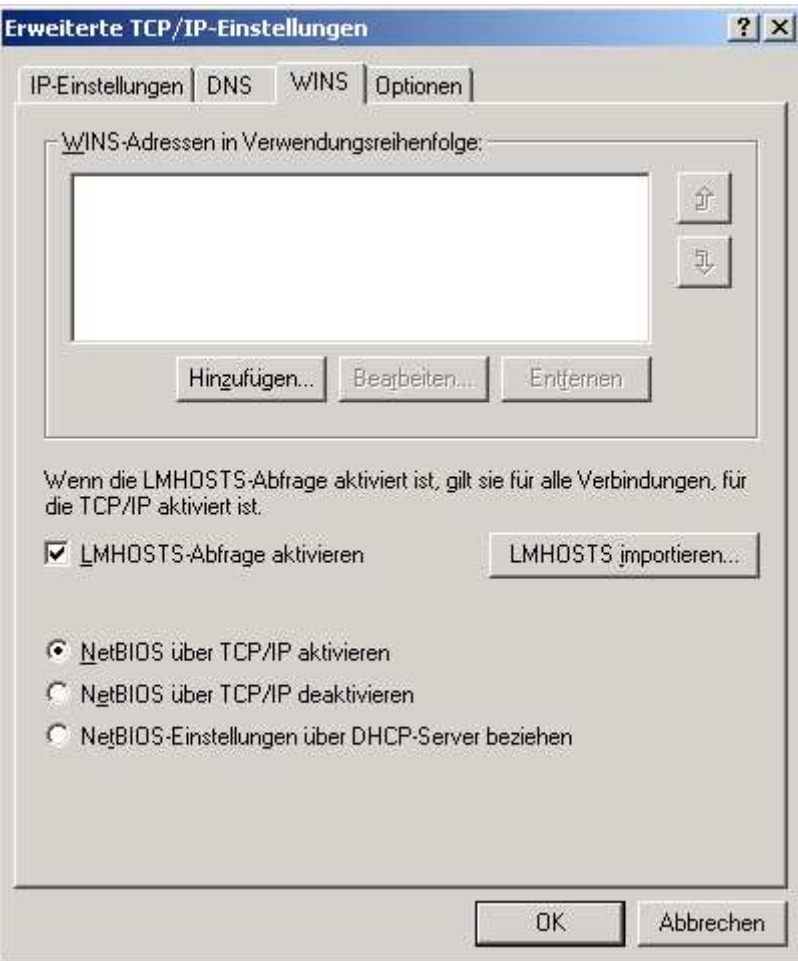

Netbios muß unbedingt aktiviert sein, da darüber die Namens und IP Erkennung läuft. sonst alles so lassen

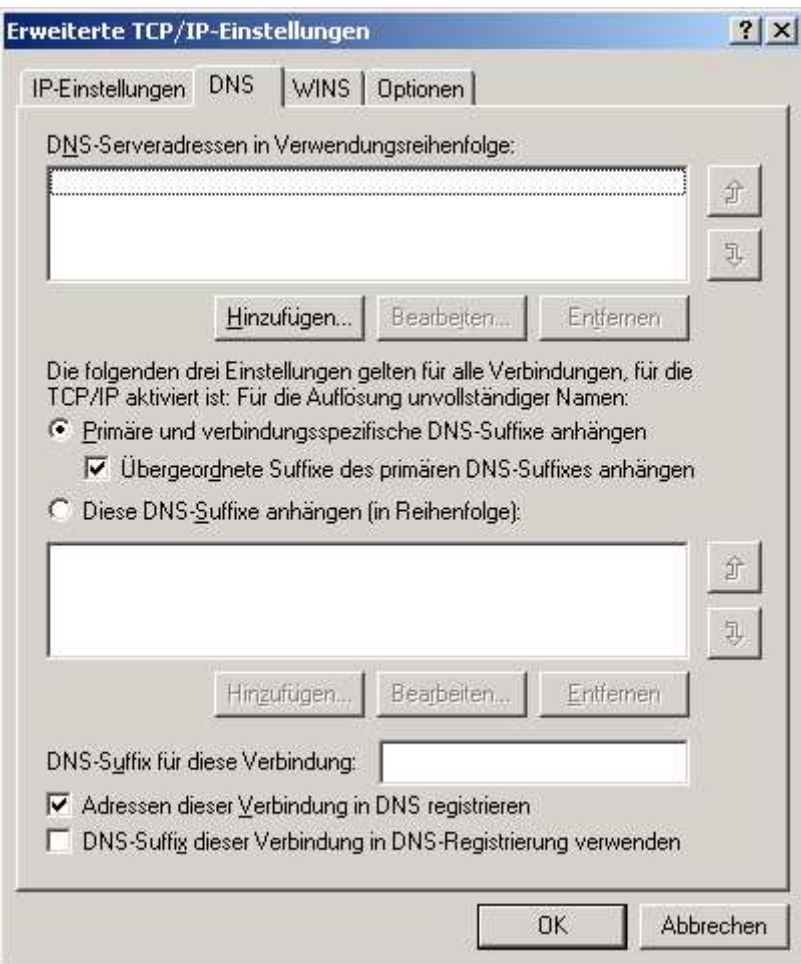

Die Standardeinträge so lassen.

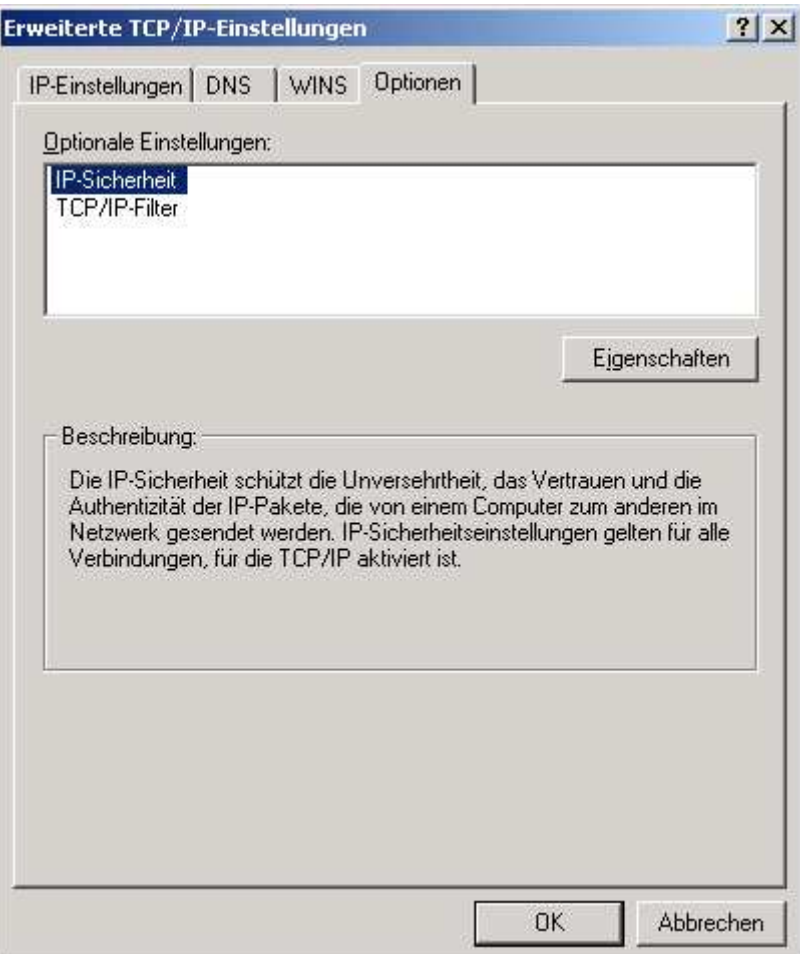

Diese auch.

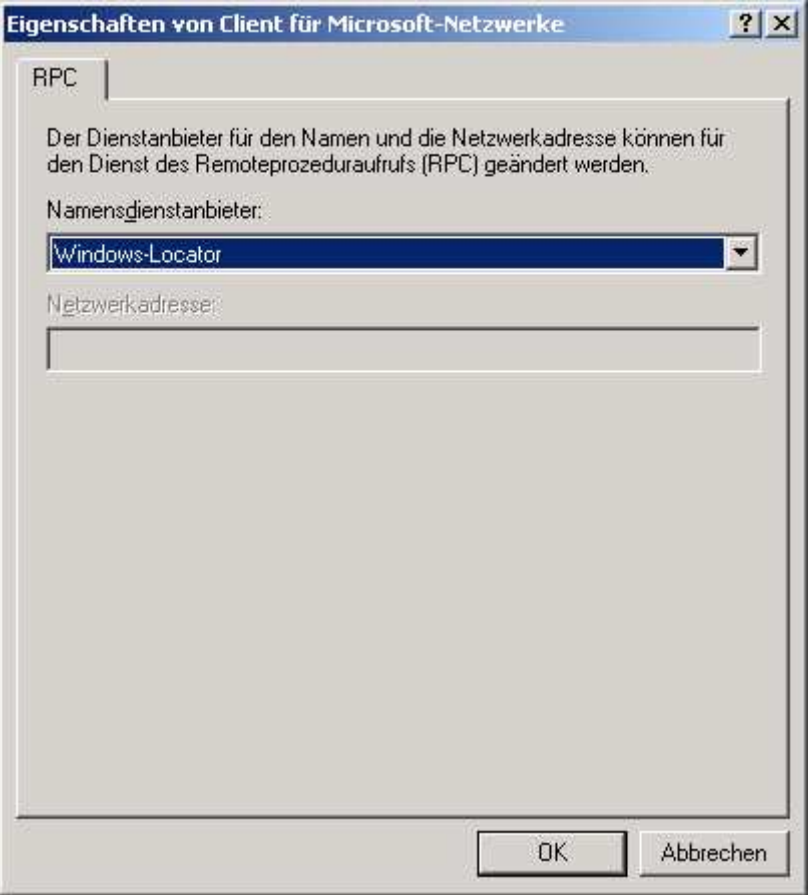

Das auch so lassen. Damit sind die Netzwerkeinstellungen fertig.

Wenn man sich jetzt bei laufendem Samba Server mit seinem Namen anmeldet. das heißt station4 mit Start und station4 abmelden verlassen und dann wieder anmelden als station4 , dann müsste bei der der Durchsuhung des Netzwerkes der Samba server auftauchen.

Wenn nicht dann folgendermassen vorgehen:

Man öffne Start ausführen und gebe command.com ein

dann gebe man zB

ping 192.168.0.4 also in diesem Falle die IP Nummer der Station an der man sitzt.

wenn jedes ping ankommt dann ist die Netzwerkeinstellung und die Karte für den Rechner in Ordnung.

Dann gebe man die Nummer des Samba Severs ein.

Also

ping 192.168.0.99

wenn er die auch anpingt ist das Kabel und die Netzwerkkarte des Serverrechners in Ordnung.

Dann gebe man

ping station4 ein

dh natürlich wenn sie an einem anderen Clienten sitzen natürlich einen anderen Stationsnamen an.

Wenn er den auch anpingt dann ist der Netbiosdienst der die Namen auflösen kann auch in Ordnung.

und wenn er dann mit ping server auch den Server findet dann ist alles in Ordnung.

Wenn es nicht klappt

liegt es meistens daran dass

Der nmbd Dämon nicht läuft. Also in Swat überprüfen ob das so ist siehe unter swat.

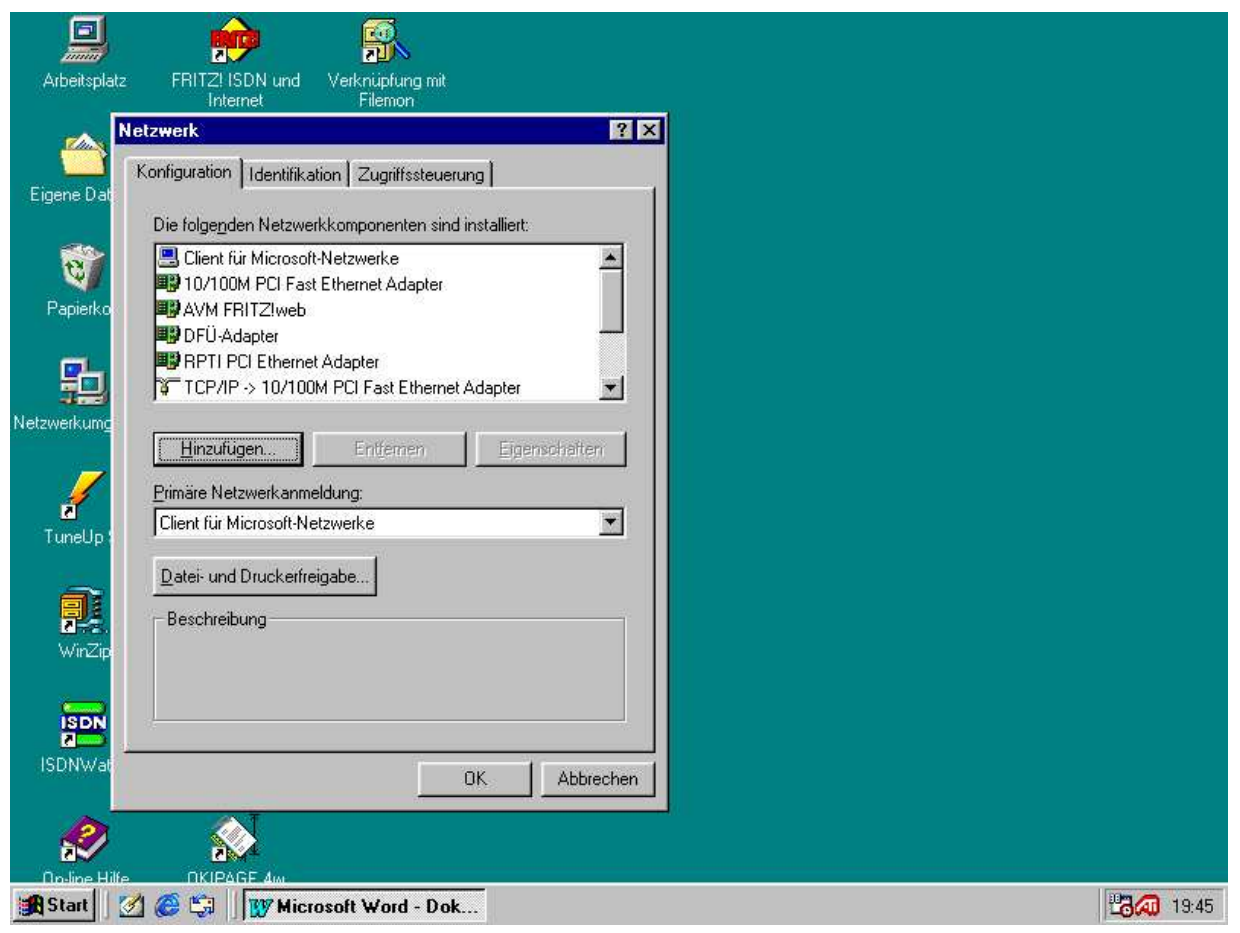

Clienteneinrichtung unter Win98 Seite 26

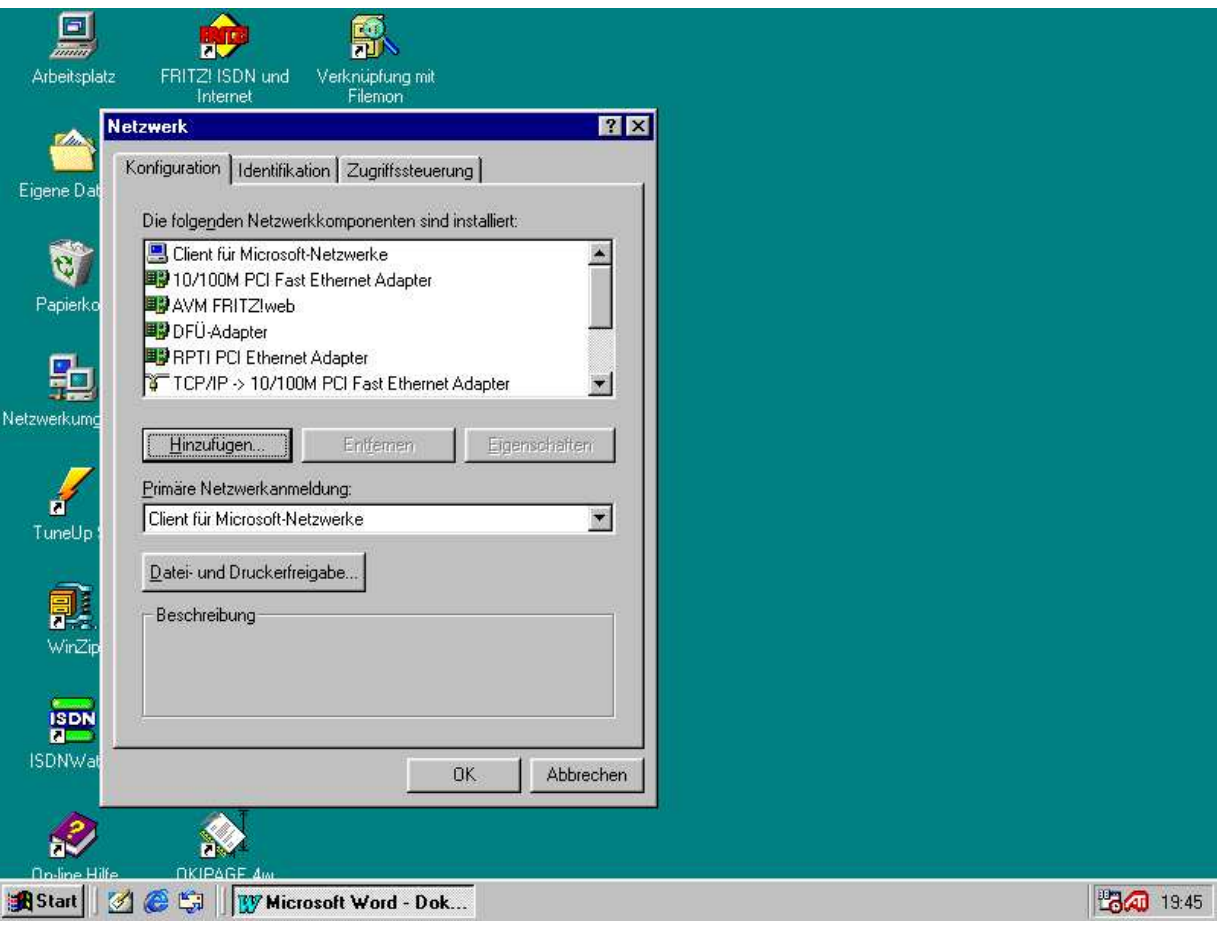

1. Netzwerk Konfiguration Mit re Maustaste auf Netzwerkumgebung klicken und

Eigenschaften auswählen. Dann öffnet sich die obige Maske. Je nachdem welche Netzwerkkarten Du hast kann es anders aussehen. Im Menue unter Primäre Netzwerkanmeldung soll wenn noch nicht steht Client für Microsoft Netzwerke eingestellt werden.

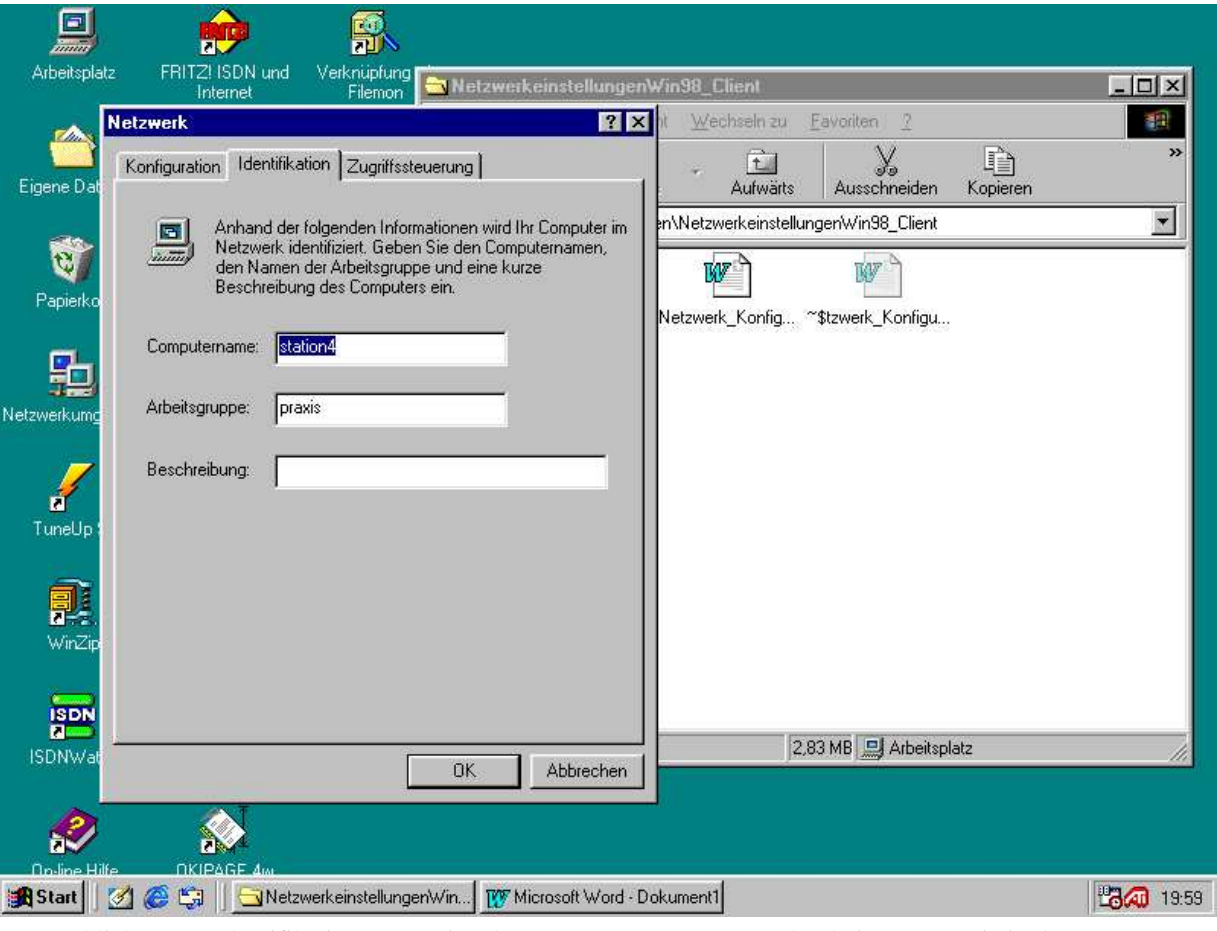

−2− Anklicken von Identifikation Dann Eingabe von Computernamen und Arbeitsgruppe wie in der Netzwerkliste geplant z.B. für die station4.

Dann anklicken des Reiters Zugriffssteuerung

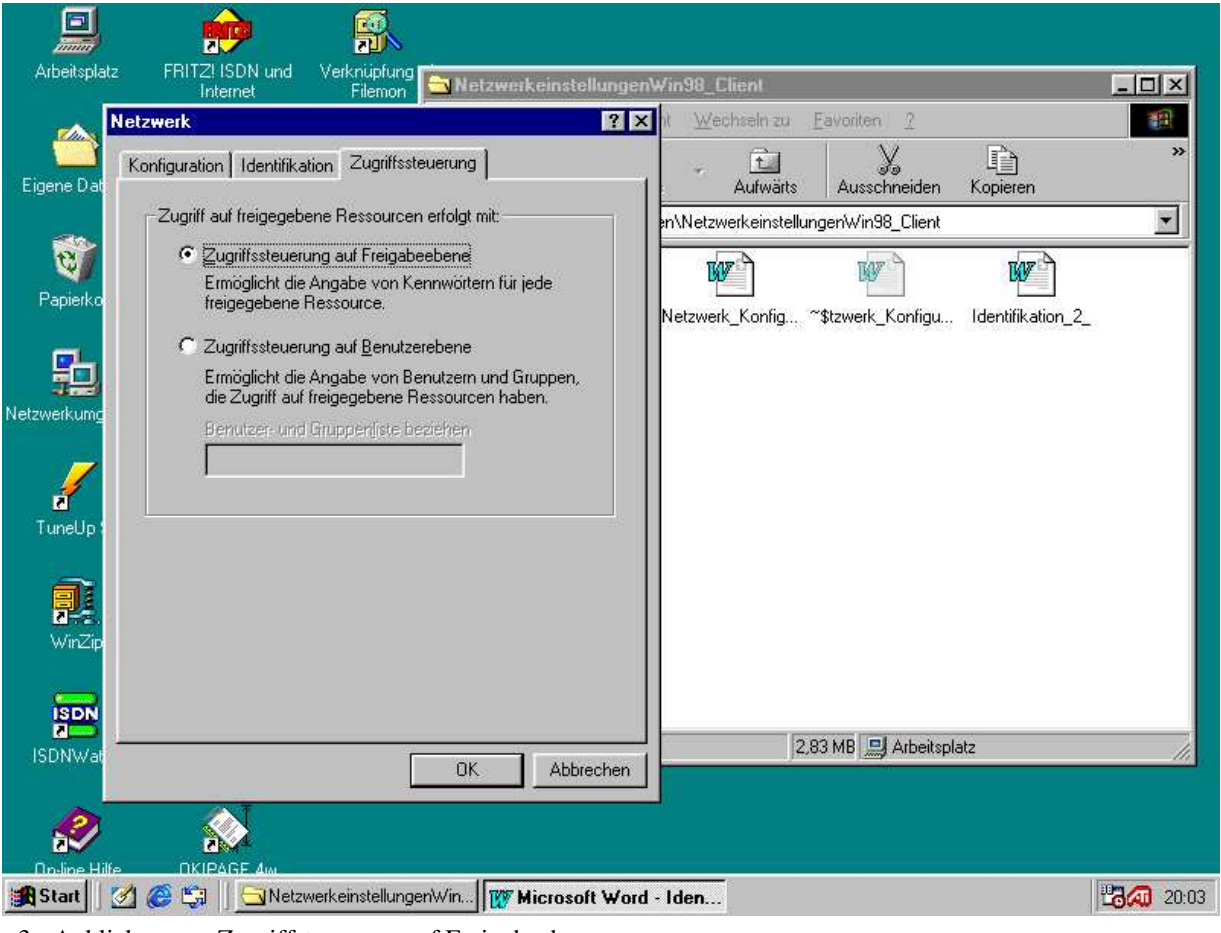

−3− Anklicken von Zugriffsteuerung auf Freigabeebene

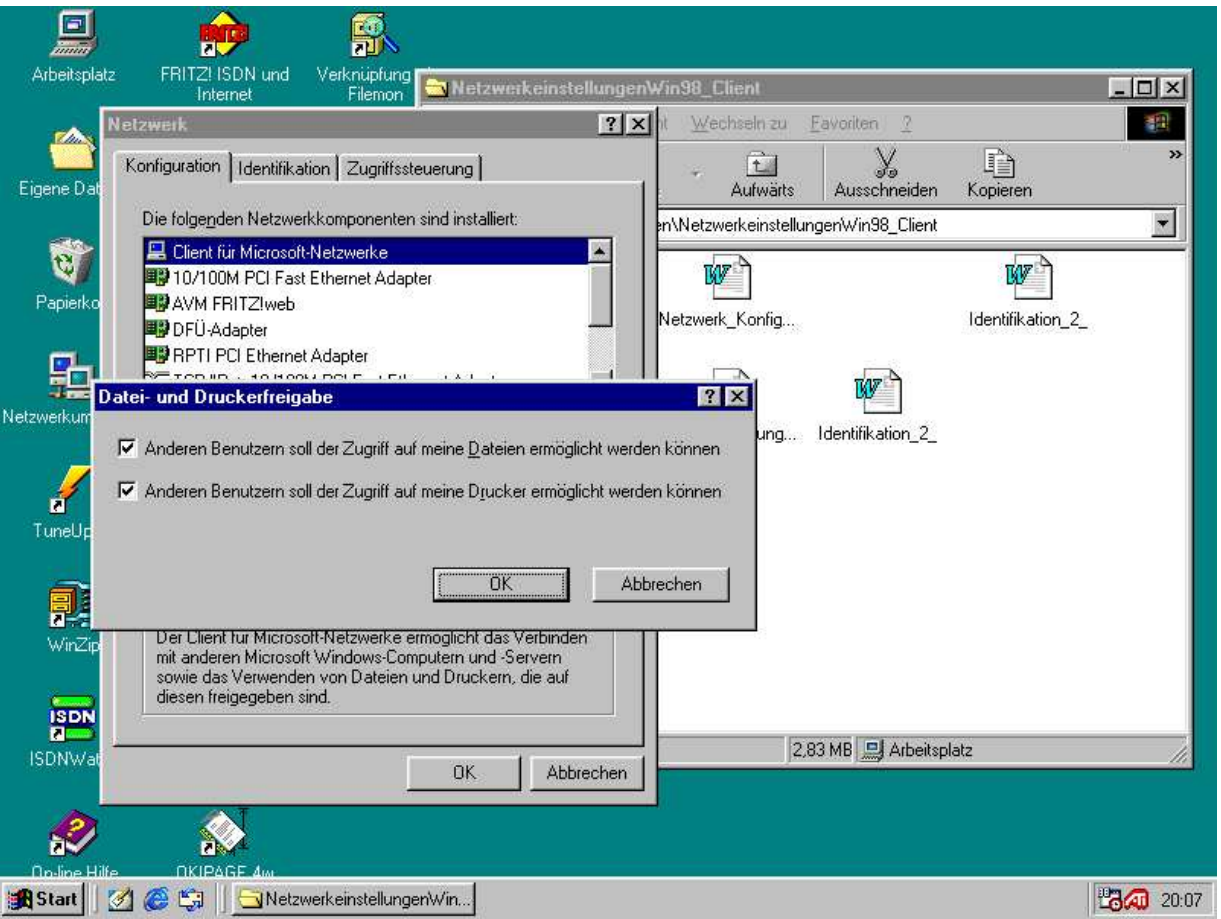

−4− Dann Anklicken von Client von Microsoft Netzwerke und anklicken auf Datei und Druckerfreigabe Mit OK bestätigen. Damit ist ein Zugriff auf den Windows Clienten möglich, was ja auch erforderlich sein sollte

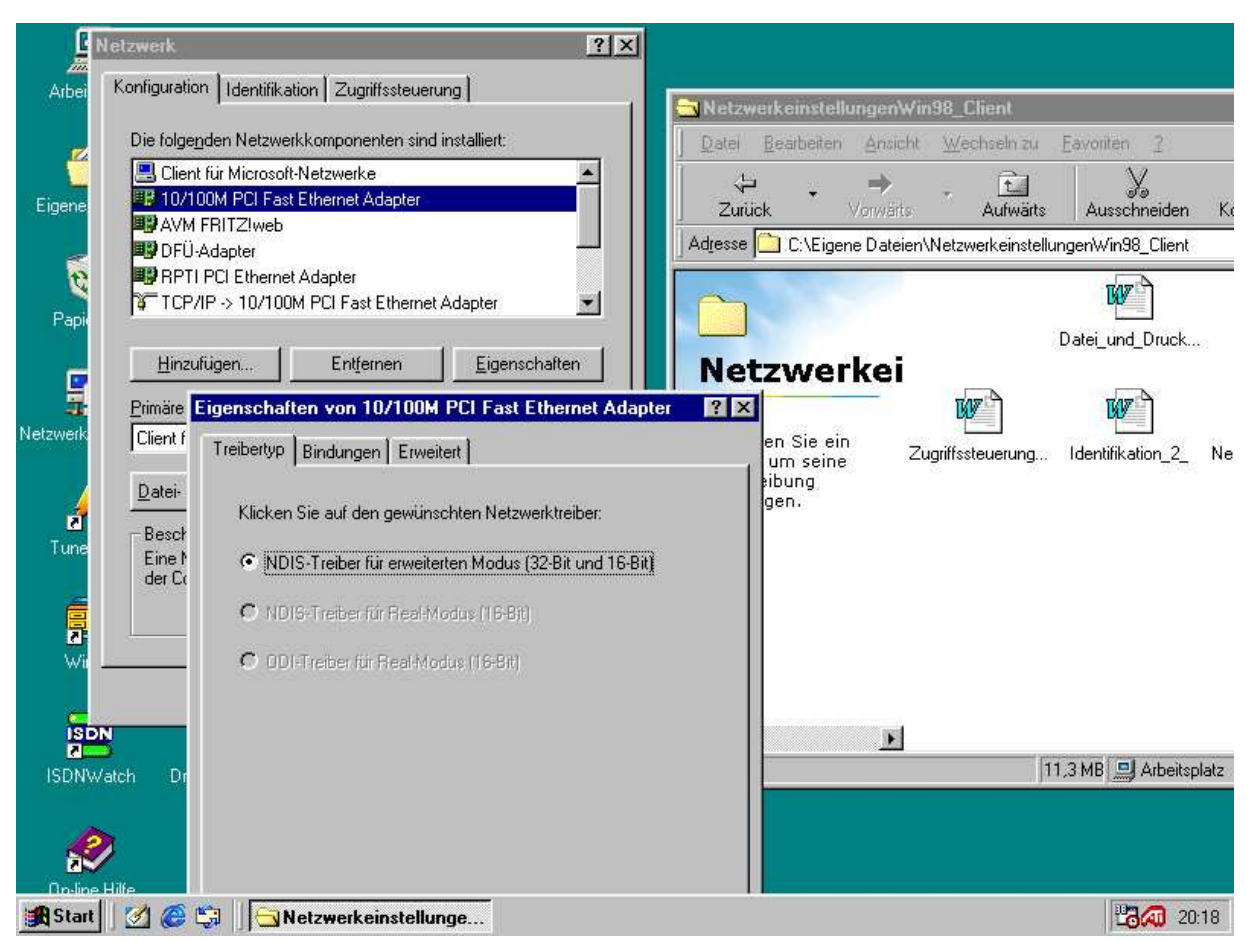

Dann Netzwerkkarte einstellen. Auf diese Doppelklicken dann überprüfen ob die gleichen Einstellungen dort Stehen. Treibertyp NDIS Treiber für erweiterten Modus. Als nächstes den Reiter Bindungen anklicken.

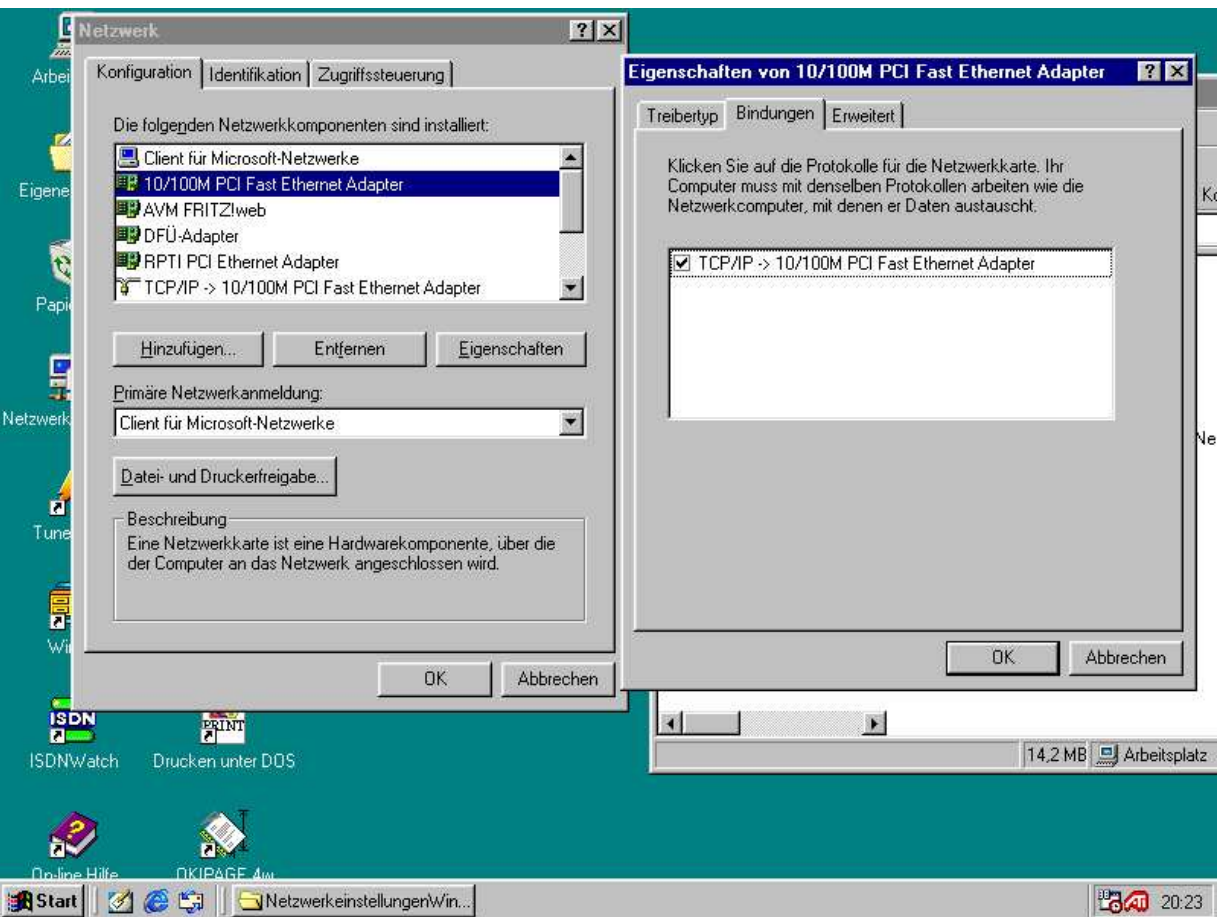

Unter Bindungen muss wenn nicht schon vorhanden unbedingt TCP/IP angeklickt werden so, daß dort ein Haken ist.

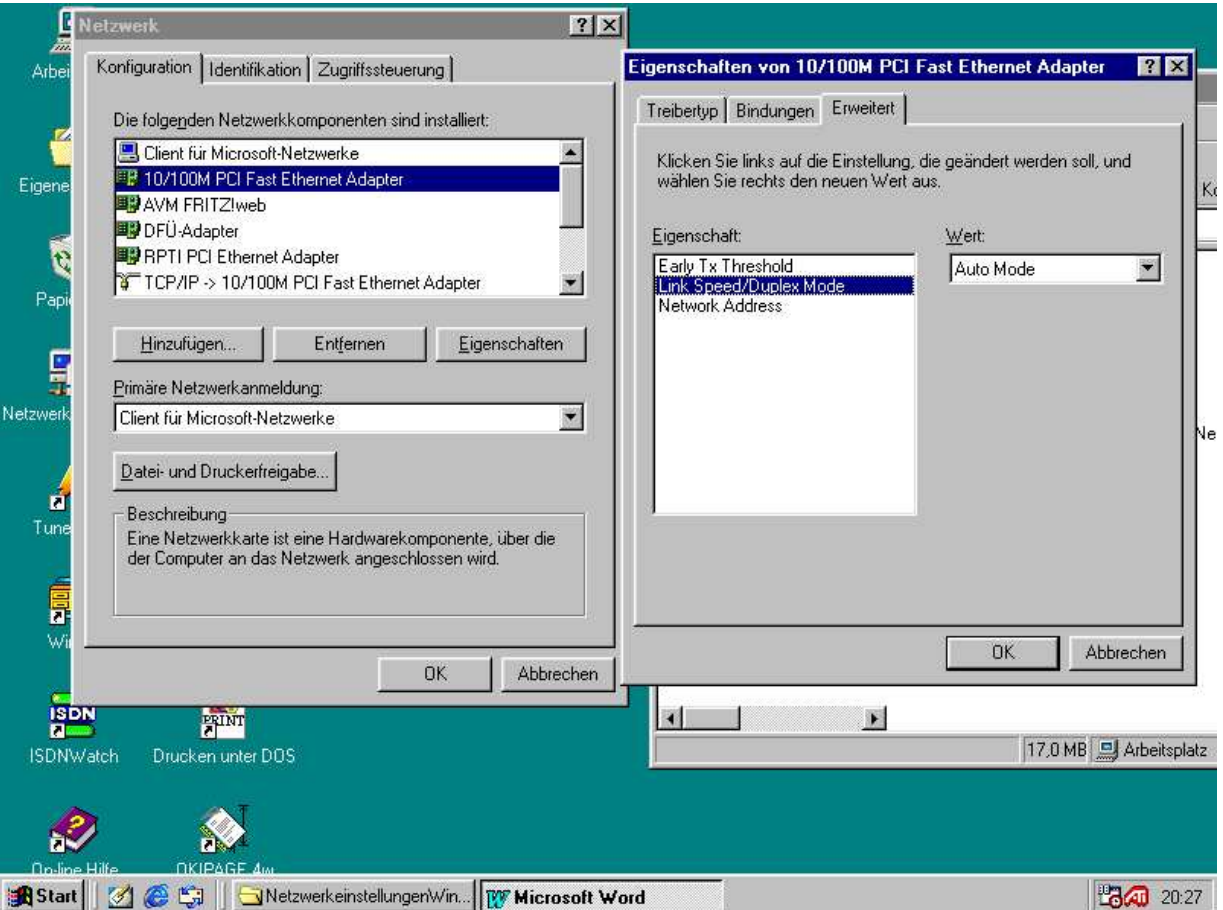

Wenn der Link Speed/Duplex Mode auf Auto steht kann man das so lassen. Dann wird die Netzwerkkarte automatisch eingestellt.Je nachdem ob es noch eine alte 10er oder eine 100er ist. Im Netzwerk sollten aber nur 100er Netzwerkkarten benutzt werden, weil die schneller sind

Und nicht mehr kosten. Wir nehmen die mit dem Realtek Chipsatz 8139.

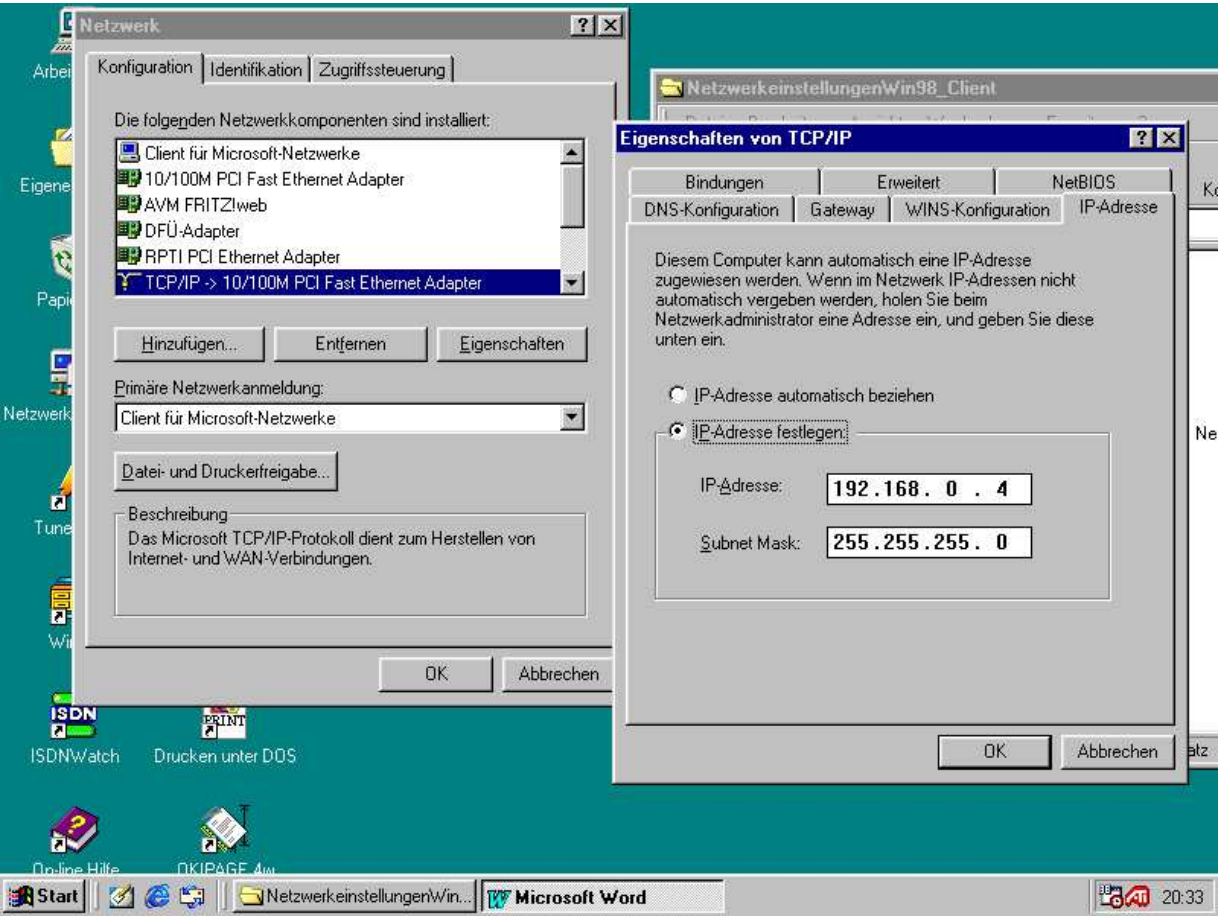

Dann TCP/IP doppelklicken und die IP Adresse festlegen die der Station in der Liste zugeordnet wurde. Alle anderen Reiter so lassen.

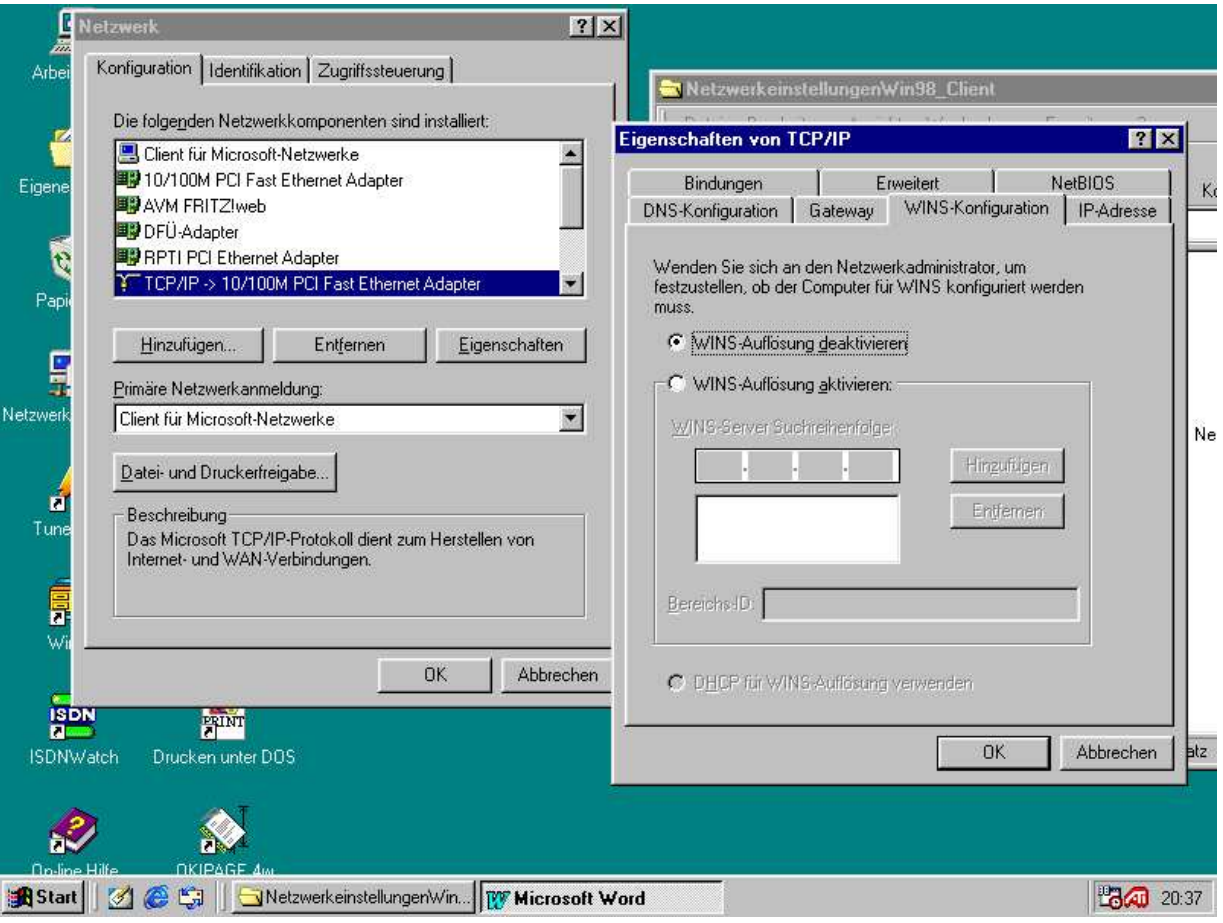

Wins und Gateway hat er nicht

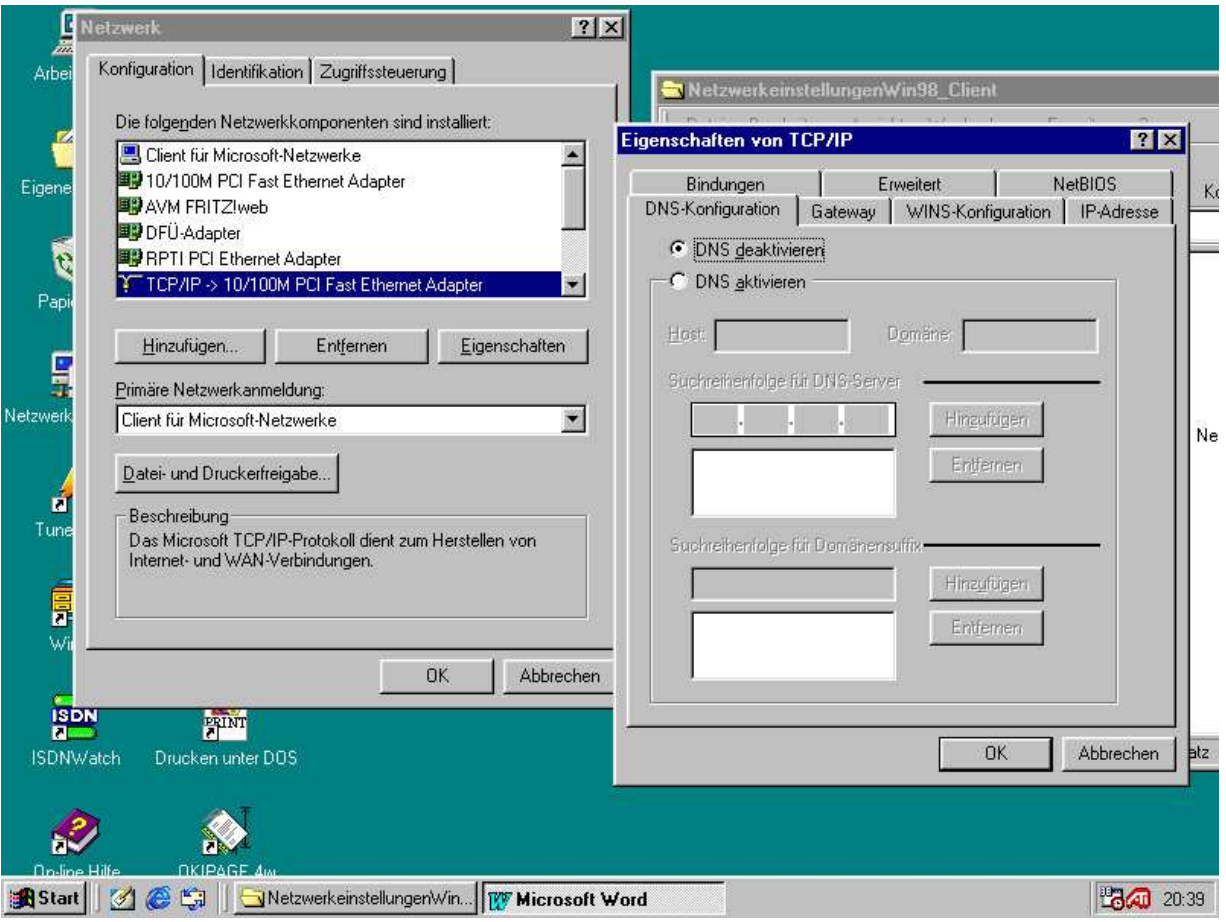

DNS\_deaktivieren

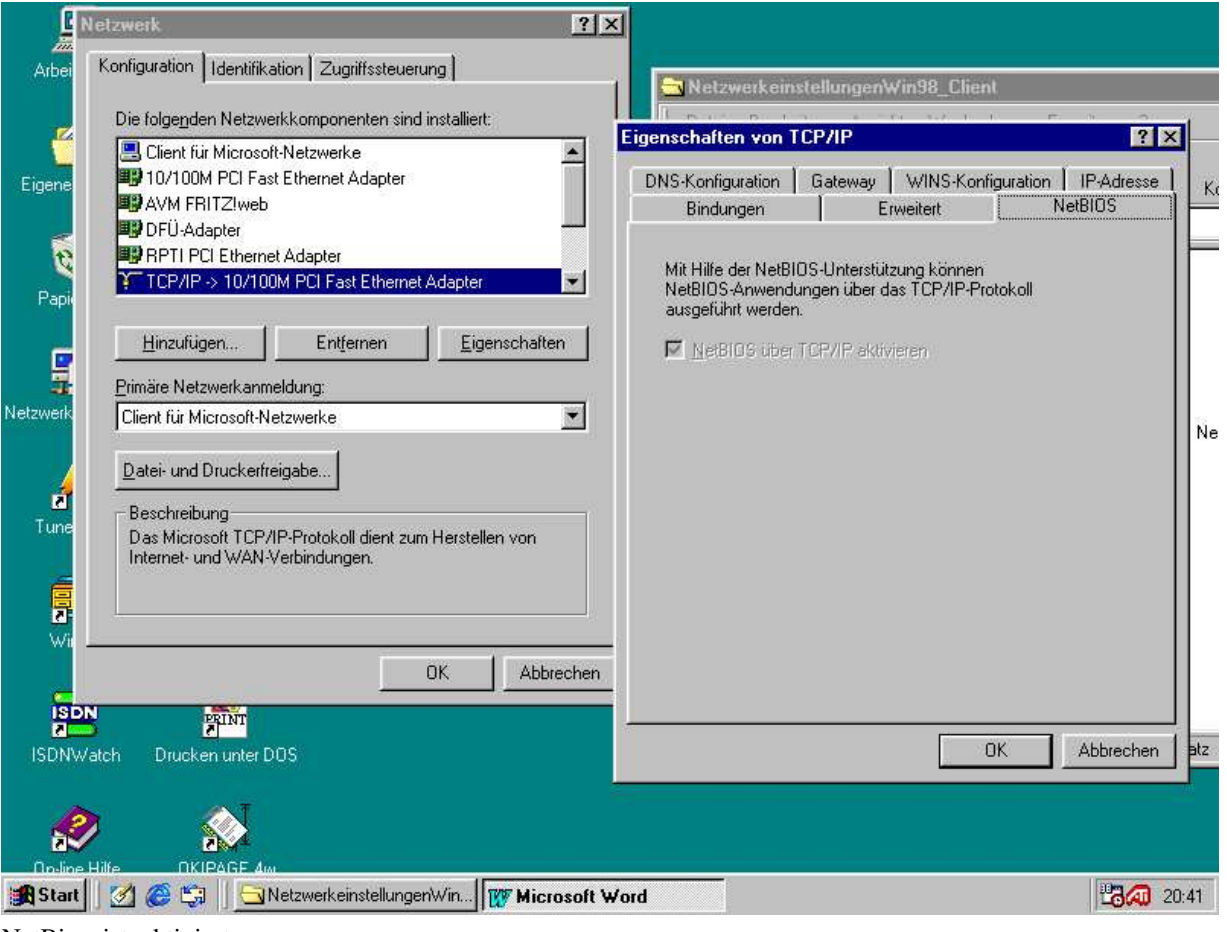

NetBios\_ist\_aktiviert

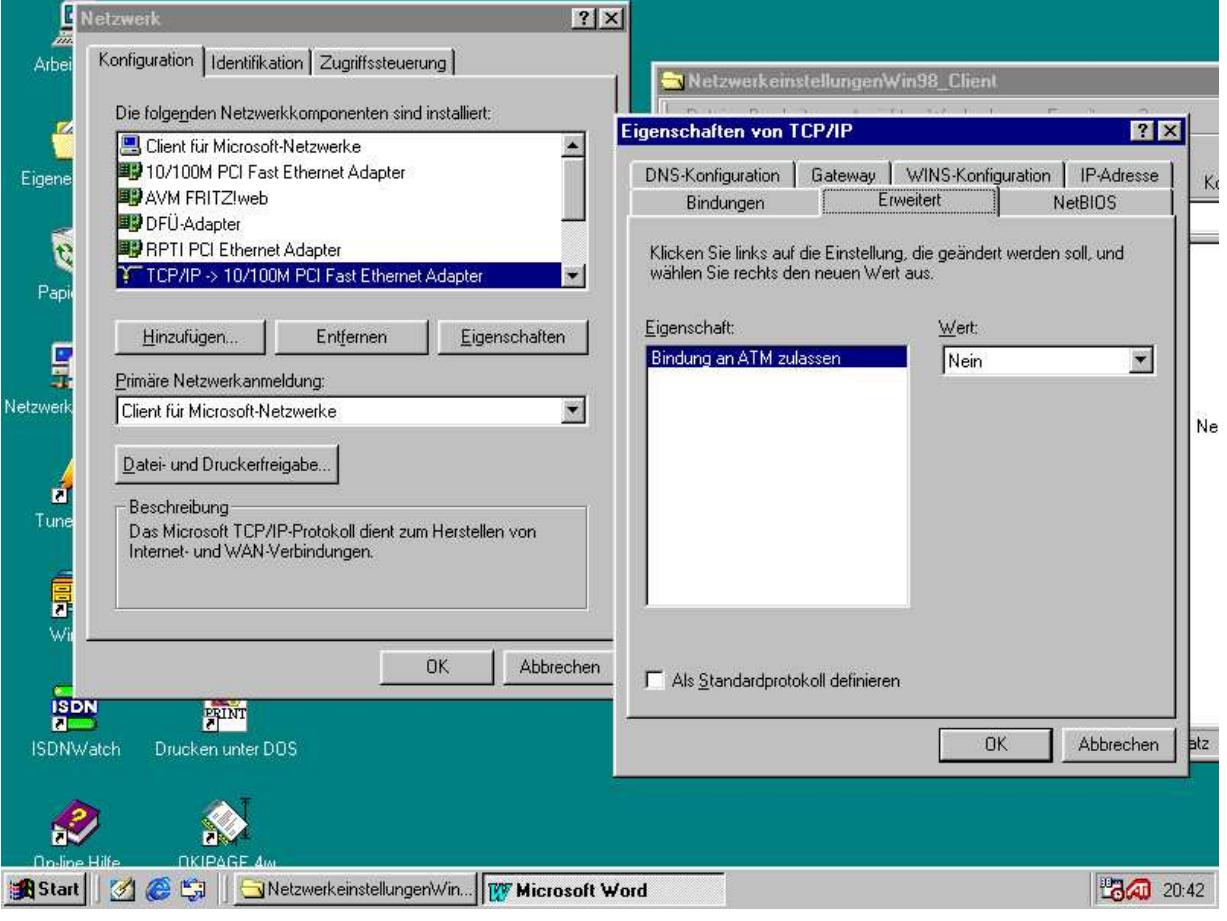

Erweitert

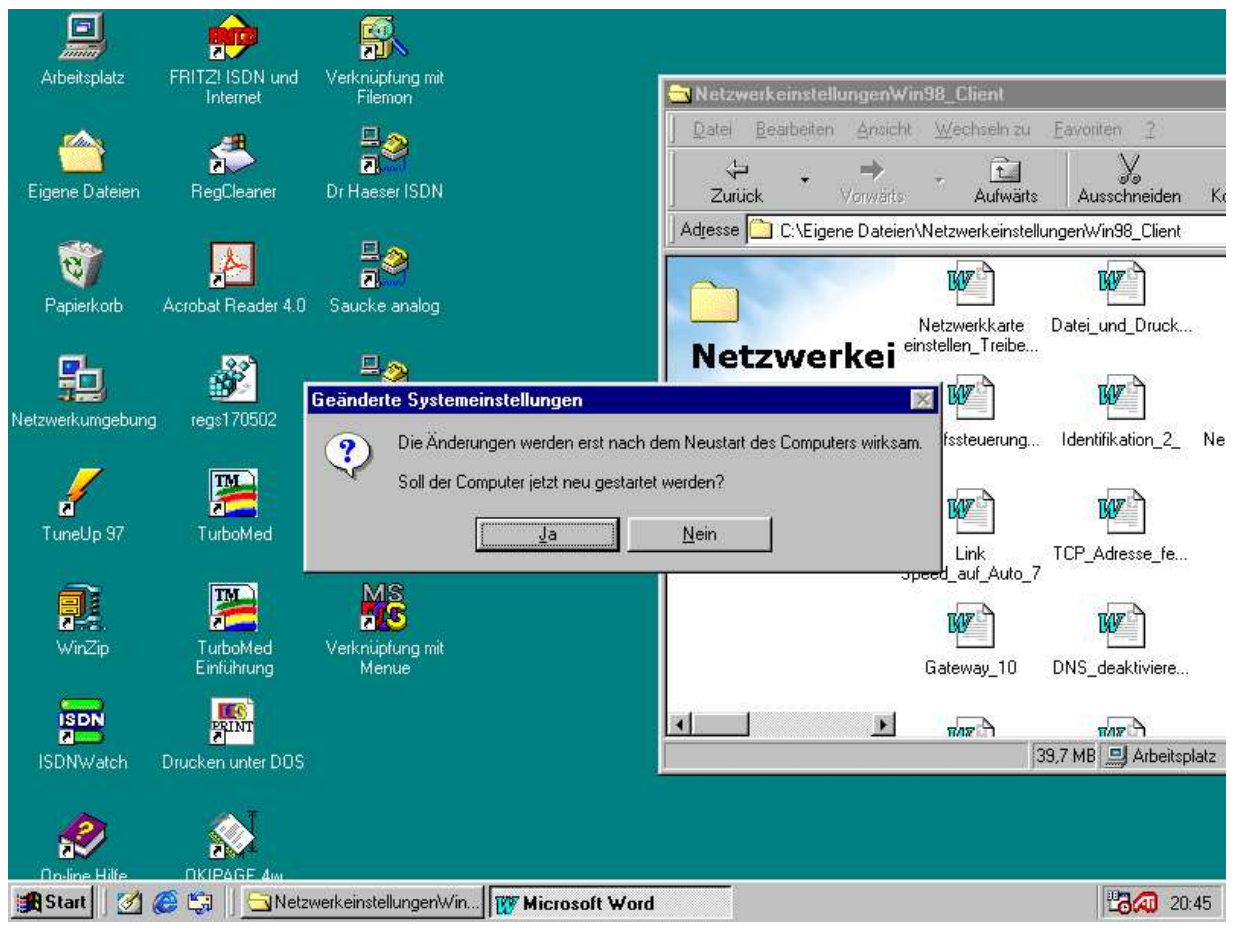

Danach will er die Windows CD und die Netzwerkartentreiber installieren danach will er einfach Nur Neustarten.

Wenn er nach der Instatllation der Treiber dann wieder hochfährt will er ein Windowspasswort haben da geben wir ihm keins. Wie im Plan festgehalten.

Wir melden uns mit station4 ohne Paßwort an.

Wenn der Samba Sever läuft also Richtig eingestellt ist und nmbd und smbd Dämon laufen dann müsste der Server serve in der Netzwerkumgebung auftauchen. Wenn nicht dann müssen wir die die Dos Eingabeaufforderung aufrufen und Folgendes Eingeben. Um die netzwerkkarte zu überprüfen die eigene IP Adresse eingeben.: Ping 192.168.0.4 Um den Server zu suchen Ping 192.168.0.99 eingeben,. Wenn das ncith geht ist entweder die Netzwerkkarte kaputt nicht installiert oder das Kabel kaputt.. Um die Namensauflösung zu überprüfen Ping station4 Eingeben. Wenn das geht ist alles gut dann müßte er den server server finden.

**Exit** 

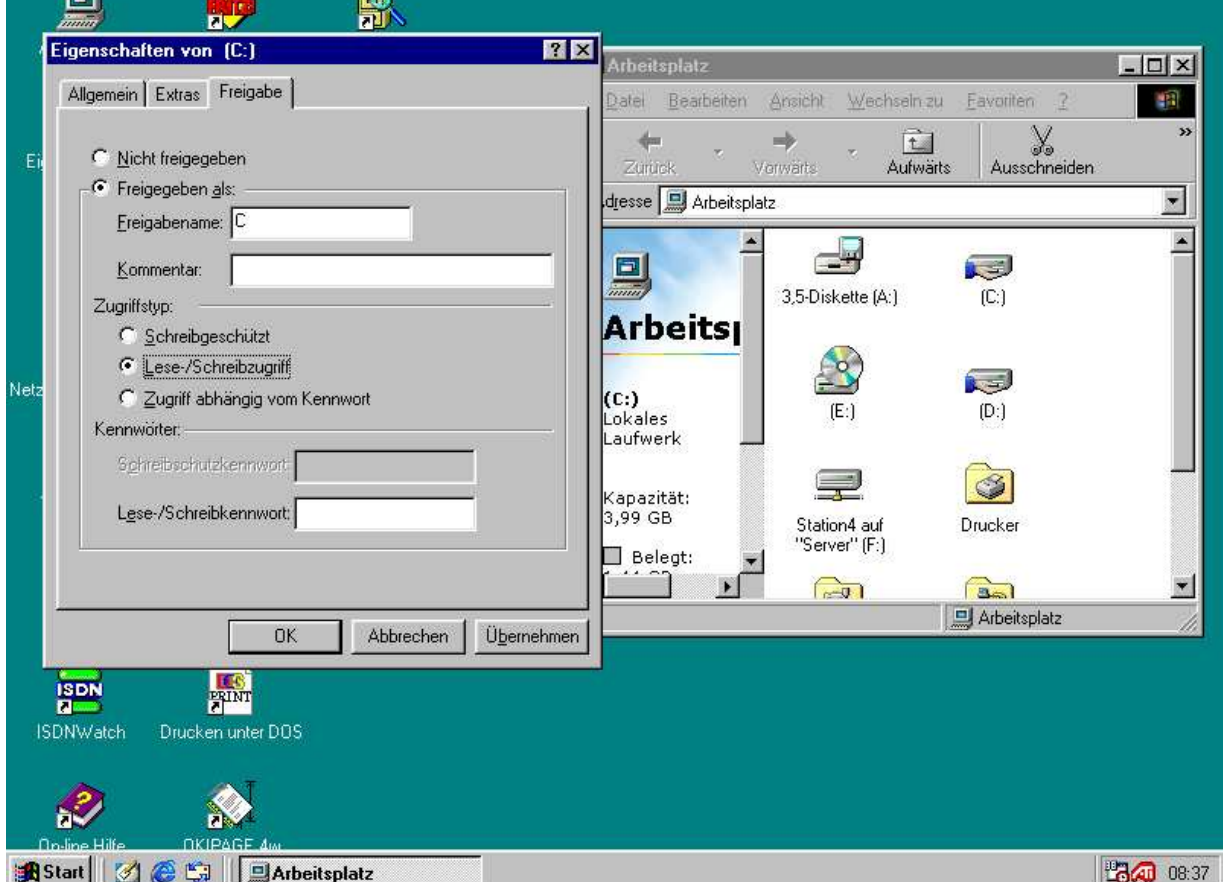

Wenn die Partitionen freigeben sind dann werden sie auch bei der Netzwerkumgebung von anderen Rechnern gefunden.

4. Wenn dies geschehen ist soll er über die Samba Freigaben den Linux Rechner server in der Netzwerkumgebung zeigen. Und die freigegebenen Verzeichnisse offenbaren.